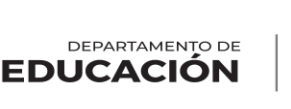

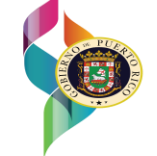

Subsecretaría para Asuntos Académicos y Programáticos Secretaría Auxiliar de Educación Alternativa Programa Educación para Adultos

# **MANUAL PARA EL USUARIO DEL SISTEMA DE INFORMACIÓN PARA ADULTOS (SIA)**

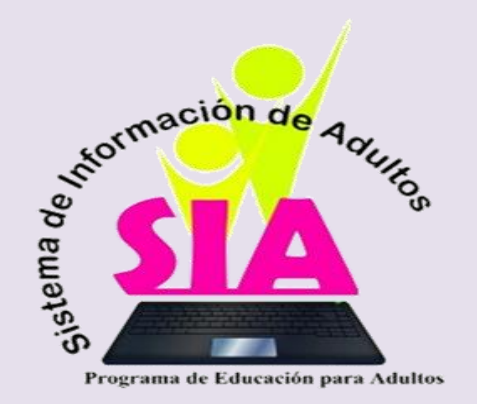

# Tabla de Contenido

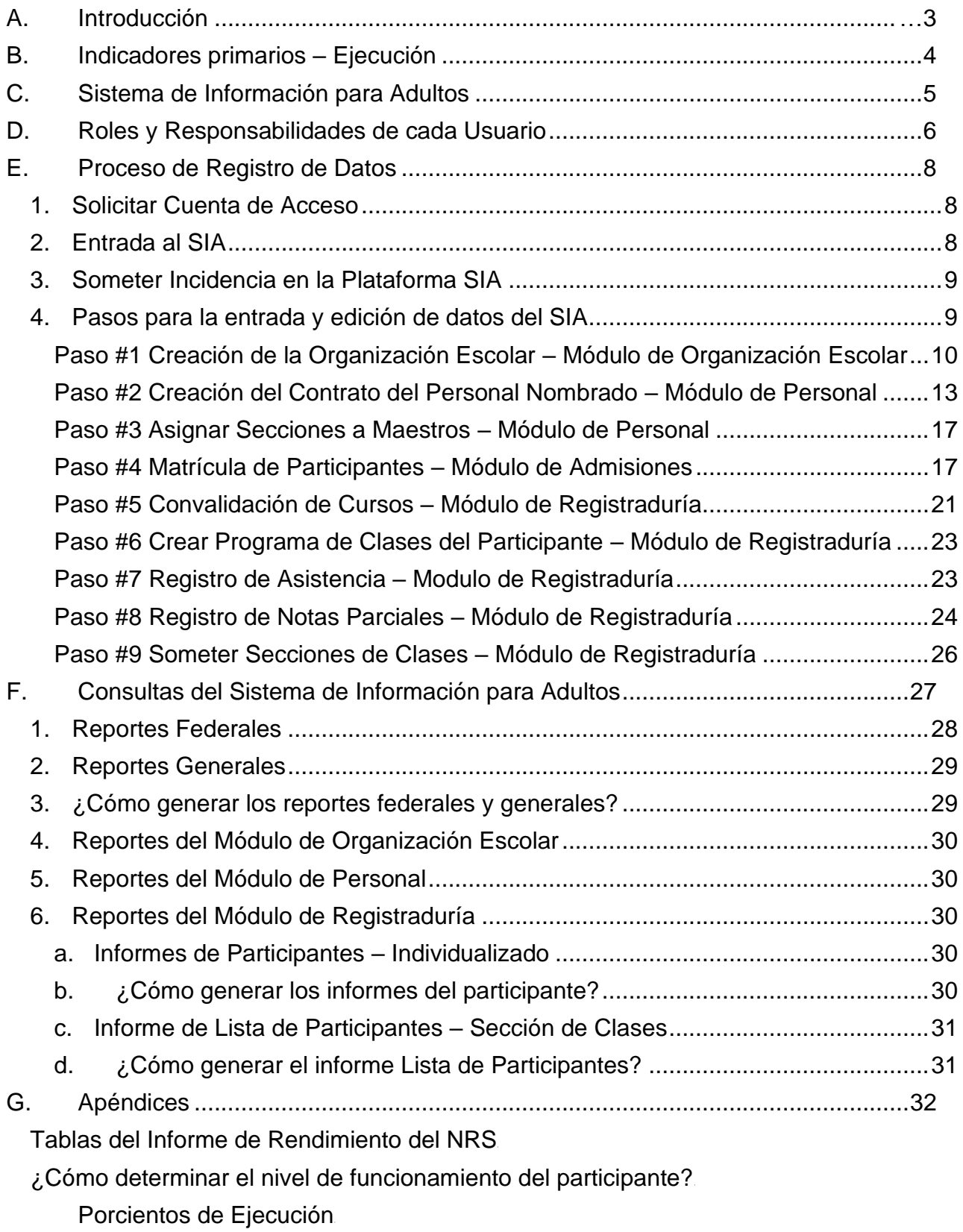

[Íconos del SIA](#page-52-0)1

[Formulario de Datos del Personal](#page-54-0) <sup>1</sup> [Formulario de Recopilación de Datos y Admisión del Participante](#page-55-0)<sup>1</sup> [Formulario Oficial de Matrícula](#page-56-0)<sup>1</sup> [Formulario de Convalidación y Estudio de Necesidades Académicas](#page-57-0) <sup>1</sup>

# <span id="page-3-0"></span>**A.Introducción**

El *National Reporting System* (NRS) es la oficina federal que supervisa el cumplimiento de los requisitos de reportes del Programa de Educación para Adultos, establecidos por la Ley Pública Federal 113-128, "*Workforce Innovation and Oportunity Act of 2014*, *Tittle II: Adult Education and Family Literacy*", legislación que autoriza el Programa de Educación para Adultos Federal. El NRS define qué datos deben ser recopilados, con qué frecuencia deben ser reportados, la metodología para calcular los datos y la estructura del reporte federal.

La rendición de cuentas de las actividades autorizadas y realizadas por los proveedores de servicio se reporta a través del Informe de Rendimiento para el NRS. Este informe consta de 14 tablas de datos cuantitativos, Tabla SPR (*Statewide Performance Report*), Tabla MSG (*Measurable Skill Gains*) *Assesment Policy For Puerto Rico* 2020, y, por último, *Data Quality Checklist for Puerto Rico.* Los datos representados en las tablas de rendimiento constan de: datos demográficos de los participantes (edad, raza, etnia, género, nivel de escolaridad, empleabilidad, entre otros), datos de participación (niveles de funcionamiento servidos, cantidad de participantes por nivel, cantidad de participantes por servicio, horas contacto), y datos de ejecución (participantes que lograron uno o más niveles de funcionamiento, porcientos de ejecución por nivel de funcionamiento, tipos de ganancia educativa alcanzada, cantidad de participantes que se quedan en el mismo nivel y cantidad de participantes que reflejan logros luego de la salida del programa, entre otros datos.

El Programa de Educación para Adultos (PEA) funciona a través ciclos educativos, en los cuales un participante puede completar uno o más grados, dependiendo del nivel de funcionamiento donde esté matriculado (ver Apéndice 2). El PEA requiere que los proveedores de servicio entreguen un Informe de Rendimiento para el NRS, correspondiente a cada ciclo escolar y al final de cada año escolar un Informe de Rendimiento Global. Para cumplir con el reporte de datos, el Programa de Educación para Adultos cuenta con una base de datos conocida como el Sistema de Información para Adultos (SIA). El SIA es un sistema de información tipo "*web base*", lo que significa que los usuarios pueden ingresar al sistema desde cualquier dispositivo con conexión a Internet. El uso del SIA es obligatorio para todos los proveedores de servicios educativos.

Este manual tiene como objetivo orientar el trabajo de los usuarios, sobre todo el del Auxiliar Administrativo I de los centros de servicios educativos de adultos, y presentar de forma clara, secuencial y especifica las actividades y procesos a seguir para registrar en el SIA los datos requeridos por el NRS y el DEPR. Así mismo, editar y eliminar datos, generar procesos y reportes, y validar las tablas de rendimiento, entre otras actividades importantes.

Es importante señalar que, en la medida que se presenten variaciones en la ejecución de los procedimientos, en la política pública establecida por el PEA, en la estructura organizacional o en algún otro aspecto que influya en la operatividad del mismo, este documento está sujeto a actualizaciones.

# <span id="page-4-0"></span>**B.Indicadores primarios – Ejecución**

La Sección 116 de WIOA, establece los indicadores que utilizarán los seis programas subvencionados para medir su ejecución y la efectividad del servicio ofrecido. Los indicadores contenidos en la Sección 116 son:

- 1. **Medición de la ganancia educativa:** porcentaje de participantes que, durante un año escolar, estaban en un programa de educación o adiestramiento dirigido a una reconocida credencial postsecundaria o empleo y que lograron ganancia educativa, definida como un progreso académico, técnico, ocupacional, u otro tipo de progreso, a través de dicha credencial o empleo.
- 2. **Empleo en el 2do trimestre:** porcentaje de participantes que están en un empleo no subsidiado durante el segundo trimestre luego de la salida del programa.
- 3. **Empleo en el 4to trimestre luego de la salida:** porcentaje de participantes que están en un empleo no subsidiado durante el cuarto trimestre luego de la salida del programa.
- 4. **Mediana del Ingreso – 2do trimestre luego de la salida:** mediana del ingreso de los participantes que están en un empleo no subsidiado durante el segundo trimestre luego de la salida del programa.
- 5. **Logro de Credenciales:** porcentaje de participantes que obtuvieron el diploma de escuela superior o su equivalente reconocido y se matricularon en un programa de adiestramiento o educación postsecundaria durante su participación en el programa o dentro de un año después de la salida del programa. Porcentaje de participantes que obtuvieron el diploma de escuela superior o su equivalente reconocido y empleo durante su participación en el programa o dentro de un año después de la salida del programa. Porcentaje de participantes matriculados en un programa de educación o adiestramiento que obtuvieron una credencial postsecundaria reconocida durante su participación en el programa o dentro de un año después de la salida del programa.
- 6. **Efectividad en el Servicio a Patronos:** la sección 116(b)(2)(A)(i)(VI) requiere que los Departamentos establezcan un indicador primario para medir la efectividad en el servicio a patronos. Los departamentos diseñarán tres enfoques pilotos para calibrar cuán bien el sistema de la fuerza laboral cumple con las necesidades críticas de la comunidad empresarial.

Estos indicadores serán utilizados por el PEA para evaluar la ejecución de los proveedores de servicios anualmente y para determinar su efectividad en el servicio de los participantes. Los indicadores primarios son el mecanismo de rendición de cuentas más importante para un proveedor de servicios. Hasta el momento, el único indicador que cuenta con porcientos de ejecución negociados con el gobierno federal lo es la medición de la ganancia educativa (ver Apéndice 3).

## <span id="page-5-0"></span>**C.Sistema de Información para Adultos**

El SIA cuenta con 9 módulos de producción. El acceso a los módulos del SIA dependerá del rol asignado al usuario durante la creación de su cuenta de acceso. Consulte el Apéndice 4 para que se familiarice con los íconos (botones) diseñados para ejecutar los procesos de la plataforma. La mayoría de los íconos (botones) se repiten a través de todas las pantallas del SIA. Conocer la funcionalidad de cada uno es crucial para el buen desempeño en la plataforma.

Los módulos del SIA son:

- 1. **Módulo de Administración** en este módulo la mesa de apoyo configura la plataforma del SIA.
- 2. **Módulo de Asuntos Académicos** en este módulo el personal de la mesa de apoyo regula los años académicos, política pública y términos de cada ciclo escolar.
- 3. **Módulo de Organización Escolar**  en este módulo el personal de la mesa de apoyo crea el contrato de cada centro, configura los ofrecimientos autorizados en la propuesta, los niveles de funcionamiento, asigna la cantidad de vacantes de cada contrato y establece las fechas límites de ciertas tareas. El auxiliar administrativo crea el perfil del centro (teléfono, dirección, edificios y salones) y crea las secciones de clases según la organización escolar establecida por el proveedor de servicios y genera (imprime) el informe de organización escolar.
- *4.* **Módulo de Personal** en este módulo el auxiliar administrativo crea un perfil y un contrato para cada empleado, asigna las secciones de clases al maestro y genera (imprime) el reporte de personal contratado.
- 5. **Módulo de Admisiones** en este módulo el auxiliar administrativo crea el perfil de los participantes (información personal, datos demográficos, de empleabilidad y escolaridad) y realiza la matrícula de los participantes.
- 6. **Módulo de Registraduría**  en este módulo el auxiliar administrativo convalida los cursos que trae el participante en su expediente académico, asigna los cursos a los participantes, registra la asistencia, las notas parciales y somete las notas finales.
- 7. **Módulo de Seguimiento de Logros**  en este módulo el consejero escolar genera un cuestionario para cada participante listado en la consulta del segundo trimestre y en la consulta del cuarto trimestre luego de la salida del programa.
- 8. **Módulo de Reportes**  en este módulo los usuarios generan (imprimen) todas las consultas configuradas en el SIA: tablas del informe de rendimiento, reportes generales y la certificación del informe de rendimiento.
- 9. **Módulo de Seguridad**  en este módulo la mesa de apoyo crea y configura los roles y accesos de los usuarios del SIA.

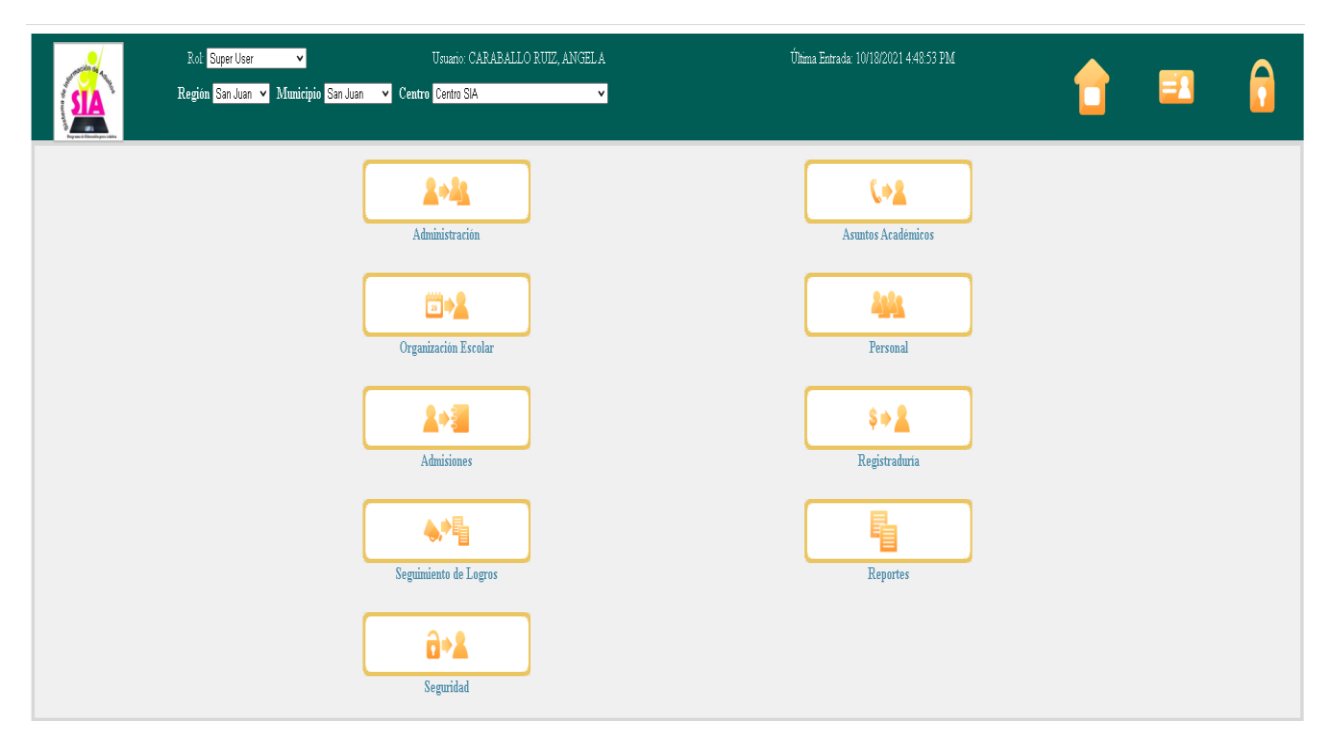

### Ilustración 1. Módulos del Sistema de Información para Adultos

# <span id="page-6-0"></span>**D.Roles y Responsabilidades de cada Usuario**

Los usuarios del SIA son:

- 1. **Personal de la mesa de apoyo del SIA en nivel central** responsable de resolver las incidencias de la plataforma y de ofrecer asistencia técnica a los usuarios del SIA.
- 2. **Personal ubicado en las regiones educativas, entiéndase director del PEA regional y Auxiliar Administrativo III** – responsable de supervisar las actividades de recopilación y reporte de datos de los centros de servicios educativos de adultos dentro de su oficina regional educativa.
- 3. **Proveedor del centro de servicios educativos de adultos** responsable de supervisar, validar y certificar las actividades de recopilación y reporte de datos de su centro de servicios. Las tareas de supervisión de la entrada de datos incluyen, pero no se limitan a:
	- a. Realizar una muestra aleatoria, debe comparar el INTAKE del SIA con el manual para validar que todos los datos fueron registrados y que los mismos son correctos.
	- b. Utilizar la Lista Oficial de Participantes Matriculados para validar:
		- i. Total de participantes matriculados en el centro
		- ii. Total de participantes matriculados y activos por nivel de funcionamiento
		- iii. Que para todos los participantes se reflejan datos bajo las columnas de etnia, empleabilidad y educación.
- c. Validar que el consejero escolar convalidó correctamente los cursos que trajo el participante en su expediente académico y que el auxiliar administrativo los registró en su totalidad en el SIA.
- d. Validar que el programa de clases de cada participante es correcto y que los cursos asignados son los correspondientes. Realice una muestra aleatoria para validarlo.
- e. Verificar que el cálculo de horas contacto registrada a la fecha de evaluación coincide con el registro de horas contacto de la sección de clases evaluada.
- f. Validar que las notas parciales coincidan con el registro del maestro de la sección de clases evaluada. Realice una muestra aleatoria para validarlo.
- g. Verificar la cantidad de participantes que pasa de nivel y compararlo con la Tabla 4.
	- i. Los participantes de ABE 5 Parte A y ABE 6 Parte A no progresan de nivel. La ganancia de ABE 5 está en los participantes de 10mo. que pasan a 11mo.
	- ii. Solo los participantes que tomen pre y postprueba de ESL pueden pasar de nivel.
- h. Generar, validar, cuadrar y certificar el informe de rendimiento y los documentos de soporte requeridos.
- 4. **Auxiliar Administrativo I del centro de servicios educativos de adultos** responsable de entrar los datos al SIA y de certificar el reporte de datos de su centro de servicios. Las tareas de entrada de datos incluyen, pero no se limitan a:
	- a. Creación del perfil y matrícula del participante
		- i. Cumplimentar en su totalidad los encasillados de los enlaces:
			- 1. Información del Participante,
			- 2. Información Demográfica,
			- 3. Educación
			- 4. Documentos
			- 5. Matrícula
			- ii. Comparar el INTAKE del SIA con el INTAKE cumplimentado manualmente para validar los datos registrados.
		- iii. Generar un INTAKE para cada participante.
		- iv. Generar la Lista Oficial de Participantes Matriculados.
	- b. Crear el programa de clases de cada participante.
	- c. Tomar y certificar la asistencia diaria de los participantes
	- d. Registrar las horas contacto presenciales semanalmente.
		- i. Registrar las horas contacto por concepto de trabajos especiales semanalmente.
	- e. Registrar las notas parciales correspondientes a los cursos de ABE 2, ABE 3, ABE 4, ABE 5 y ABE 6.
	- f. Someter notas finales:
		- i. Luego de validar que las notas parciales registradas son correctas, debe someter nota final para cada sección de clases.
		- ii. En el caso de ABE 1, ESL y Ley 217 deben registrar aprobado o no aprobado para cada participante y luego someter la nota final de la sección.
	- g. Certificar el informe de rendimiento y los documentos de soporte requeridos.
- 5. **Consejero Escolar del centro de servicios educativos de adultos** responsable de realizar la encuesta de seguimiento de logros y de reportar los datos relacionados a los indicadores primarios establecidos por WIOA. (Haga referencia a la Guía para establecer los cohortes y reportar el seguimiento de logros de los indicadores primarios de WIOA).
- 6. **Monitores del PEA**  los monitores del PEA utilizan en el SIA el rol de "Monitor" para visualizar distintas pantallas y realizar varias consultas. Estos tienen permisos para ver todos los módulos y los mismos accesos que los Auxiliares Administrativos I y Proveedores de Servicios. El acceso no incluye permisos para añadir o editar registros, pero si para ver y navegar en todas las áreas. Incluyendo los permisos para descargar documentos.
- 7. **Personal de la Unidad de Exámenes, Diplomas y Certificaciones** el personal de la UEDC utiliza en el SIA el rol de invitado (*guest*) para visualizar distintas pantallas y realizar varias consultas como la del Historial Académico del Estudiante.

# <span id="page-8-0"></span>**E. Proceso de Registro de Datos**

El usuario principal del SIA es el auxiliar administrativo debido a que es el responsable de ingresar todos los datos en la plataforma. El proceso de entrada de datos en uno cíclico y repetitivo. Esta sección del manual pretende guiar al auxiliar administrativo durante todo el proceso de entrada y edición de datos.

#### <span id="page-8-1"></span>1. Solicitar Cuenta de Acceso

El trámite para que un usuario solicite acceso al SIA es realizado a través de la mesa de apoyo del SIA, ubicada en nivel central. El empleado deberá proveer la siguiente información para solicitar la cuenta de acceso: nombre completo, puesto, ubicación y correo electrónico. La mesa de apoyo notificará al correo electrónico, identificado por el usuario, el nombre de usuario otorgado y la contraseña provisional. Es importante que cada usuario establezca una contraseña propia al momento de ingresar por primera vez a la plataforma. Los usuarios deben mantener la confidencialidad y nunca compartir su contraseña con un tercero.

#### <span id="page-8-2"></span>2. Entrada al SIA

Una vez el usuario posee una cuenta de acceso registrada puede ingresar al SIA desde cualquier dispositivo electrónico. Los pasos para ingresar al SIA son los siguientes:

- 1. Ingrese en el navegador (Internet Explorer, Google Chrome, etc.) la siguiente dirección: [http://sia.dde.pr](http://sia.dde.pr/)
- 2. Entre su nombre de usuario y su contraseña (El Sistema bloqueará su entrada al tercer intento fallido; debe solicitarla a través de la misma plataforma SIA en el área AYUDA en la parte inferior derecha, luego oprimes a SOMETER INCIDENCIA).
- 3. Presione el botón de [Ingresar]

Cuando los auxiliares administrativos, consejeros escolares y proveedores de servicios

ingresan al SIA el Centro aparece predeterminado. Los directores regionales, auxiliares administrativos regionales y personal de la mesa de apoyo deben seleccionar el centro que desean trabajar ingresando la siguiente información: región, municipio y nombre de centro.

Ilustración 2. Pantalla de ingreso al Sistema de Información de Adultos

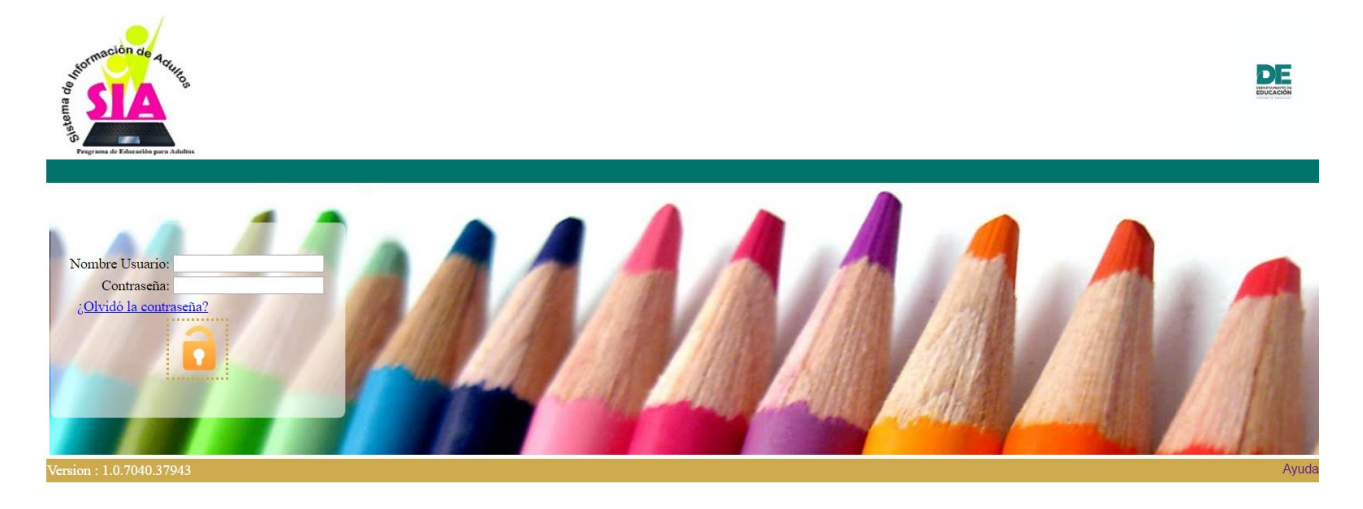

#### <span id="page-9-0"></span>3. Someter Incidencia en la Plataforma SIA

- 1) Ingrese en el navegador (Internet Explorer, Google Chrome, etc.) la siguiente dirección: [http://sia.dde.pr](http://sia.dde.pr/) – ambiente de producción
- *2)* En la parte inferior derecha deberá entrar en AYUDA.
- *3)* En el área *MESA DE APOYO* acceder en **SOMETER NUEVA INCIDENCIA**
- *4)* Luego completará todos los blancos correspondientes como: nombre de remitente, puesto, centro, email, teléfono de contacto, categoría (escogerán el módulo que corresponde a la incidencia que está enviando). Ejemplo, si la Incidencia es dificultad en matricular un estudiante, pues escogerá el Módulo de Admisiones. En descripción colocará información que nos ayude a resolver la incidencia. Por último, Anejo (opcional) puede adjuntar algún documento o "*Print Screen*" del error que le brinda el sistema o plataforma.
- *5)* Presionar el botón *SOMETER.*

#### <span id="page-9-1"></span>4. Pasos para la entrada y edición de datos del SIA

Un auxiliar administrativo será efectivo en el proceso de entrada de datos siempre y cuando realice las tareas programadas en la secuencia establecida y utilice como guía este manual. Procurando una mayor y clara comprensión del trabajo a realizar, hemos dividido todas las actividades requeridas en el SIA en nueve simples pasos.

Al inicio de cada año escolar, durante el primer ciclo, el auxiliar administrativo deberá completar los nueve (9) pasos. En los ciclos subsiguientes, del mismo año escolar, ciertas tareas no son requeridas. A continuación, presentamos un resumen de los pasos.

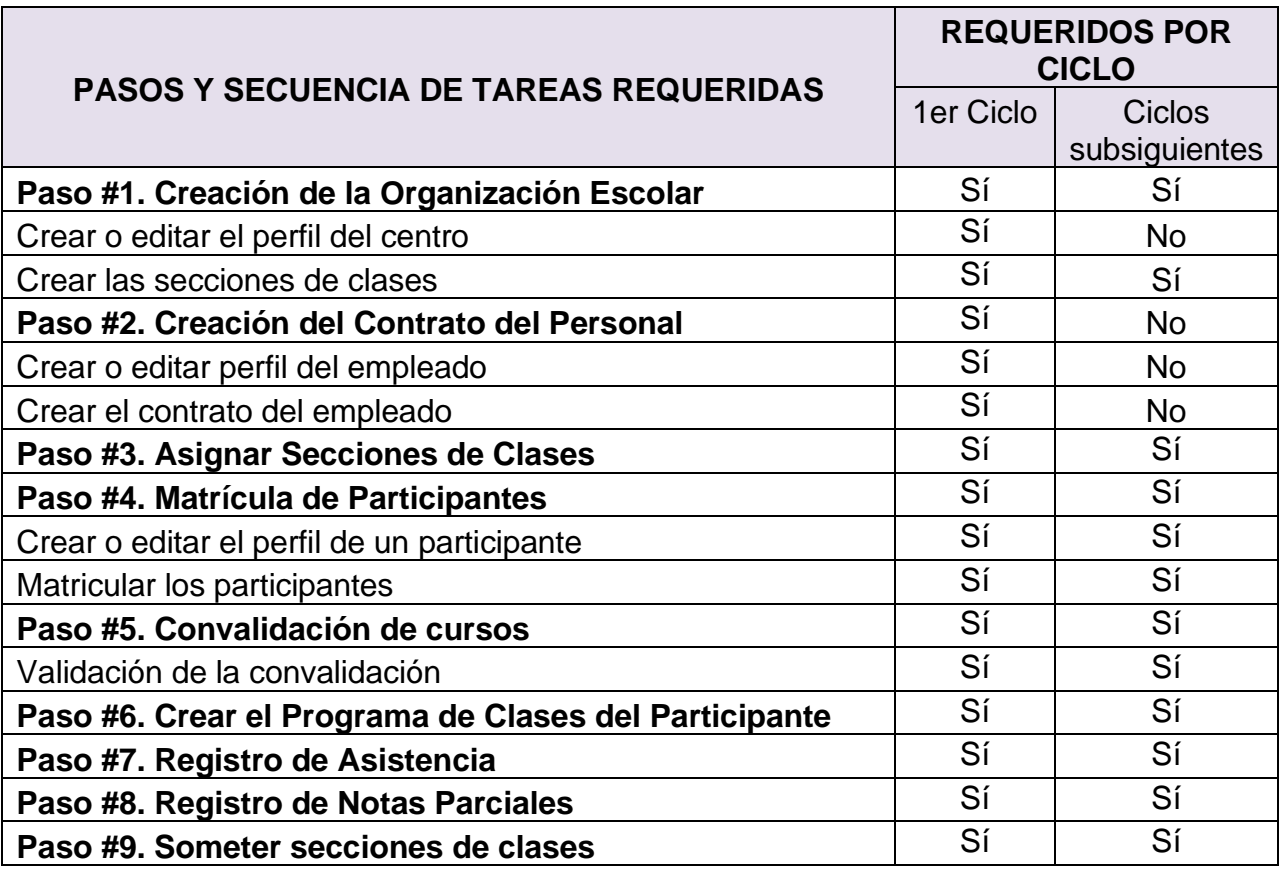

#### <span id="page-10-0"></span>Paso #1 Creación de la Organización Escolar – Módulo de Organización Escolar

El personal de la mesa de apoyo en nivel central crea en el módulo de organización escolar el *Contrato* del Centro, configura el ofrecimiento, los cursos y asigna las vacantes en *Permisos de Niveles*, según el desglose del presupuesto aprobado. Es de suma importancia que el proveedor de servicios verifique y valide los servicios autorizados antes de trabajar la organización escolar. El centro de servicios deberá crear una sección de clases para cada ciclo del año escolar. El Auxiliar Administrativo recibe el informe de organización escolar trabajado por el proveedor de servicios y comenzará a crear o editar el perfil del centro a partir del enlace "Teléfonos".

**Importante:** Si un ofrecimiento (Educación Básica, Educación Secundaria, Ley 217, Inglés Conversacional o Educación Cívica) o nivel de funcionamiento no está disponible en el SIA consulte su desglose de presupuesto. Si el ofrecimiento aparece en el desglose de presupuesto significa que la mesa de apoyo no lo incluyó durante la configuración del sistema. Comuníquese de inmediato con la mesa de apoyo para que la incidencia sea resuelta. No cree una sección de clases con un ofrecimiento o nivel de funcionamiento incorrecto. Esta acción perjudicará la rendición de cuentas y ejecución de su centro.

### Ilustración 3. Módulo de Organización Escolar

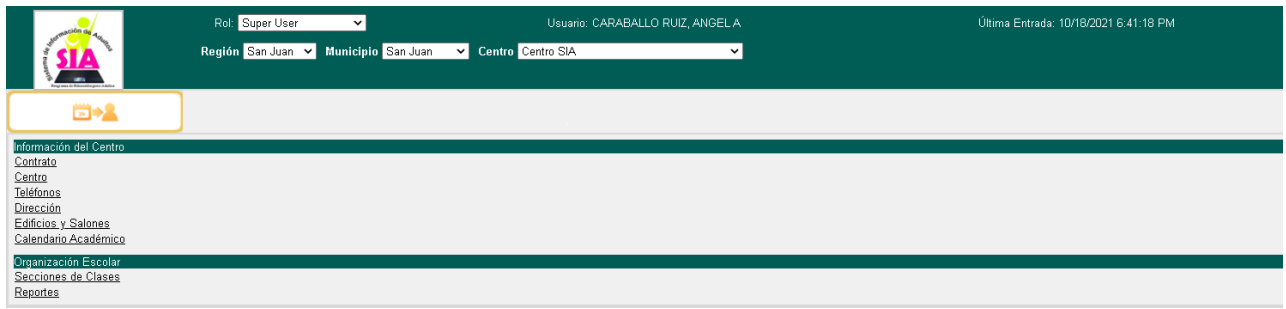

#### Crear o Editar Perfil del Centro

El trabajo de crear o editar el perfil del centro comienza a partir del enlace "Teléfonos". Ingrese, edite o elimine la información necesaria y continúe en el próximo enlace.

#### Enlace de Teléfono

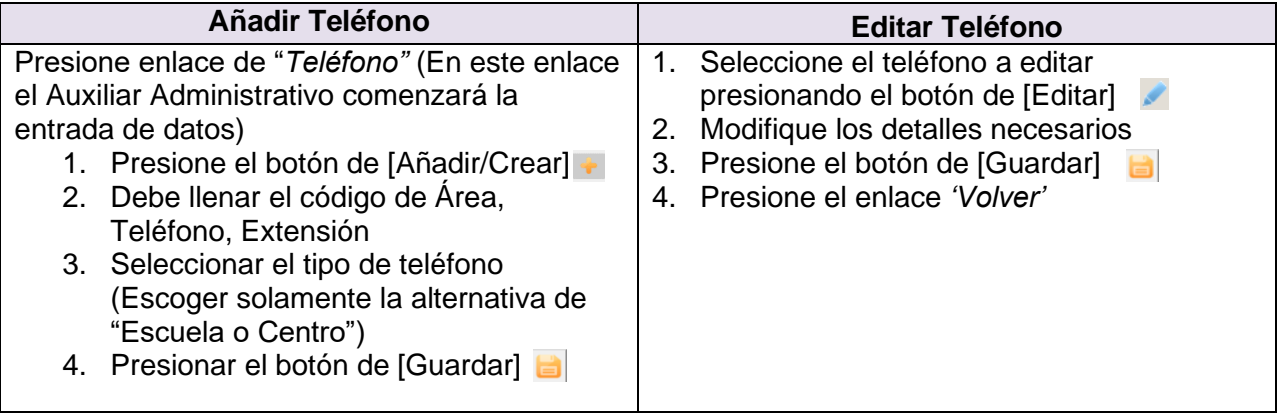

#### Enlace de Dirección

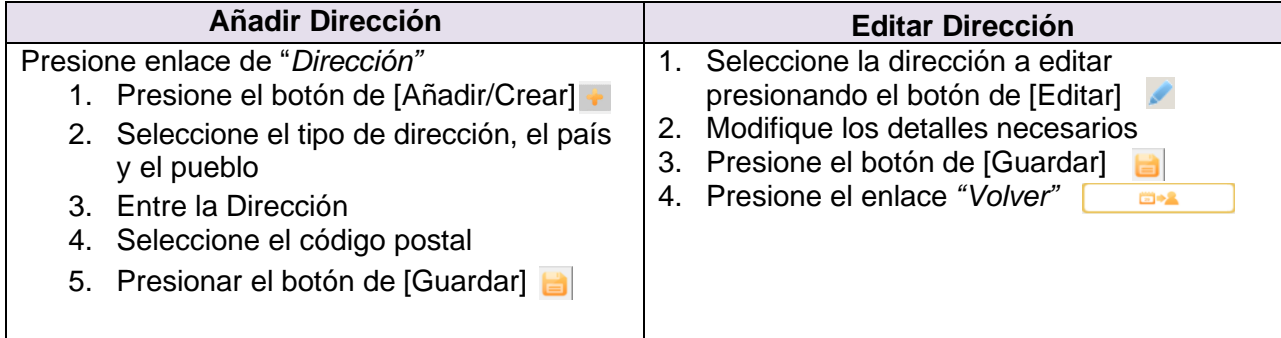

### Enlace de Edificios y Salones

La organización escolar se crea utilizando una estructura de tiempo (año y término) servicio (ofrecimiento, nivel y curso) y lugar (edificio y salón). Es importante que esta información sea registrada correctamente en el SIA.

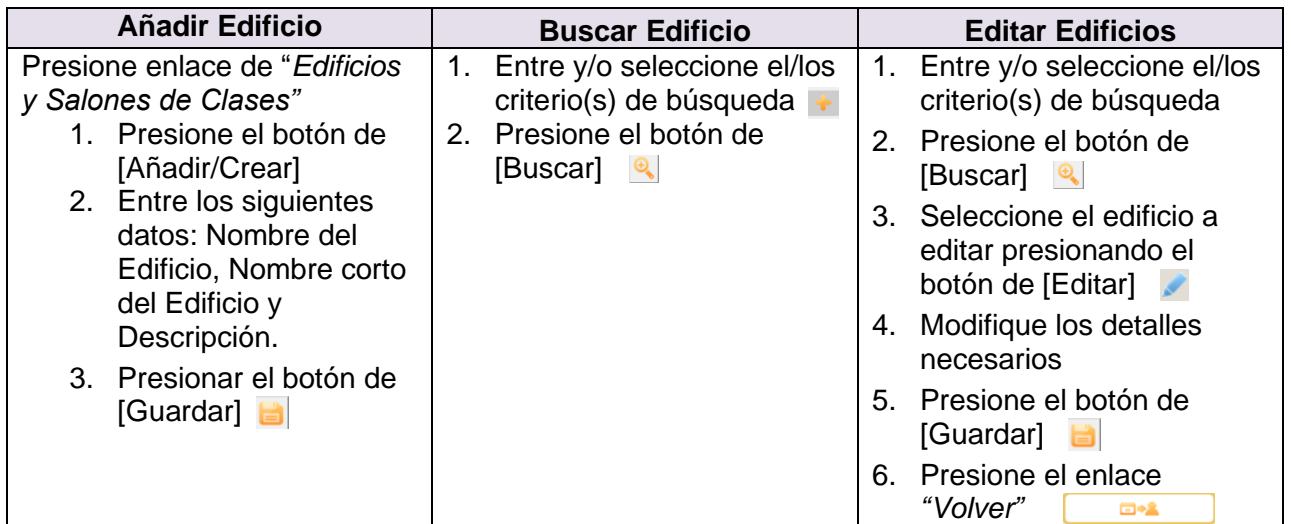

**Importante**: Al añadir y editar los salones el auxiliar administrativo deberá tener en cuenta que la capacidad máxima del salón (cupo de participantes). Si la capacidad máxima identificada en el SIA para un salón es 10 participantes, el SIA solo permitirá asignar el curso ubicado en ese salón a 10 participantes, cuando intente crear el programa de clases en el módulo de registraduría.

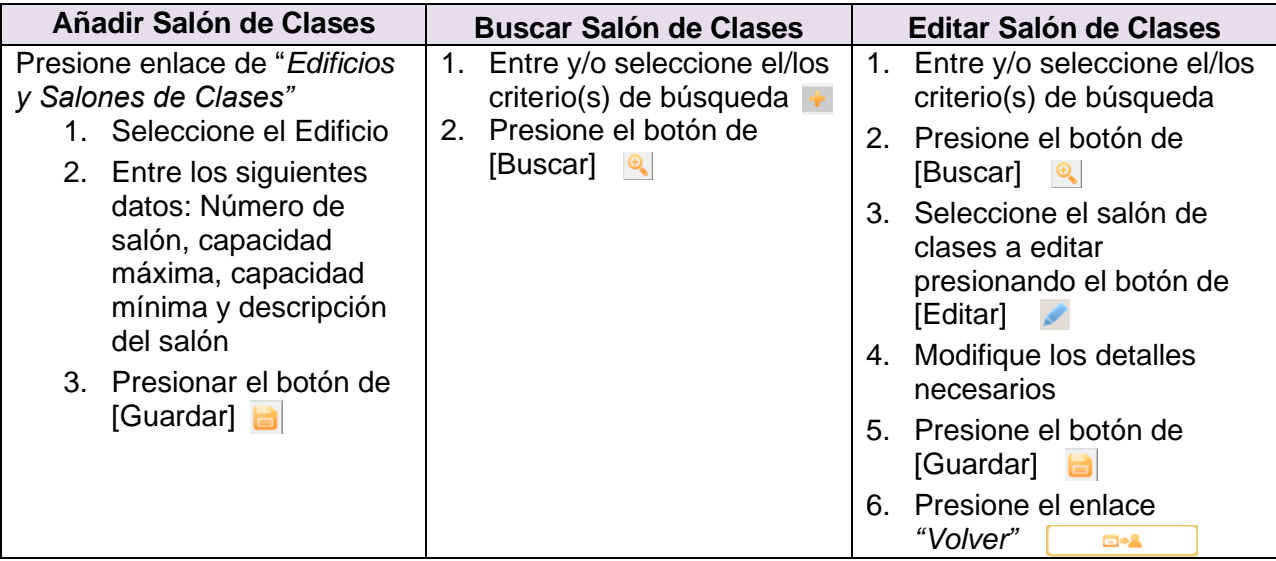

#### Creación de las secciones de clases

Cada sección de clases creada en el SIA posee un identificador único. Antes de crear las secciones de clase debe validar que el perfil del centro (edificios y salones) es el correcto. El proveedor de servicios antes de solicitar al auxiliar administrativo que cree las secciones de clases en el SIA debe validar que los periodos establecidos para cada sección cumplen con el mínimo de horas requeridas en la política pública del PEA.

**Importante:** El auxiliar administrativo creará en el SIA la misma cantidad de cursos (una sección por grupo) que se ofrecen físicamente en el centro. No duplique la cantidad de secciones de clases en el SIA. Duplicar las secciones para ingresar múltiples horarios no es una buena práctica y afectará el reporte de sus datos. Los servicios de ABE 1 requieren la creación de una sola sección de clases que integra todas las materias. Los cursos electivos se trabajan únicamente en los niveles de ABE5A y ABE6A.

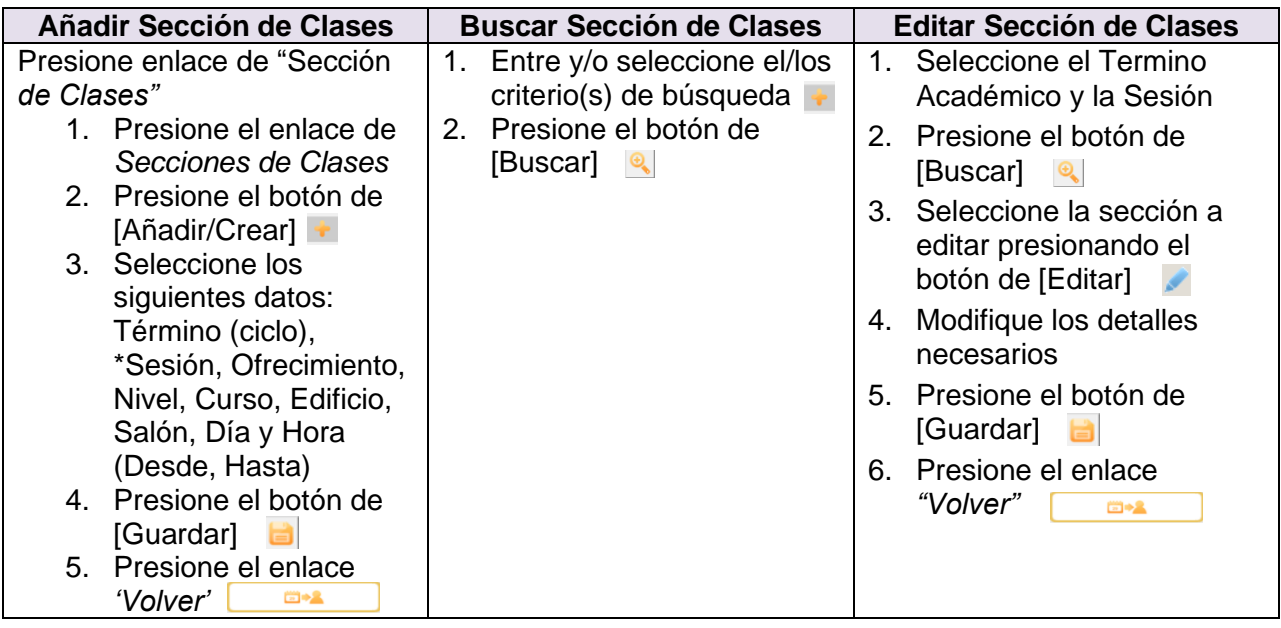

#### <span id="page-13-0"></span>Paso #2 Creación del Contrato del Personal Nombrado – Módulo de Personal

El auxiliar administrativo utilizará el Formulario de Recopilación de Datos del Personal (Apéndice 5) para:

- 1. Crear o editar (actualizar) el perfil del empleado
- 2. Crear un contrato para cada persona nombrada en el centro y añadir o editar el perfil de cada empleado. Esta acción se realiza una vez al año.

El Auxiliar Administrativo comenzará a trabajar en el enlace "Información Personal".

#### Ilustración 4. Módulo de Personal

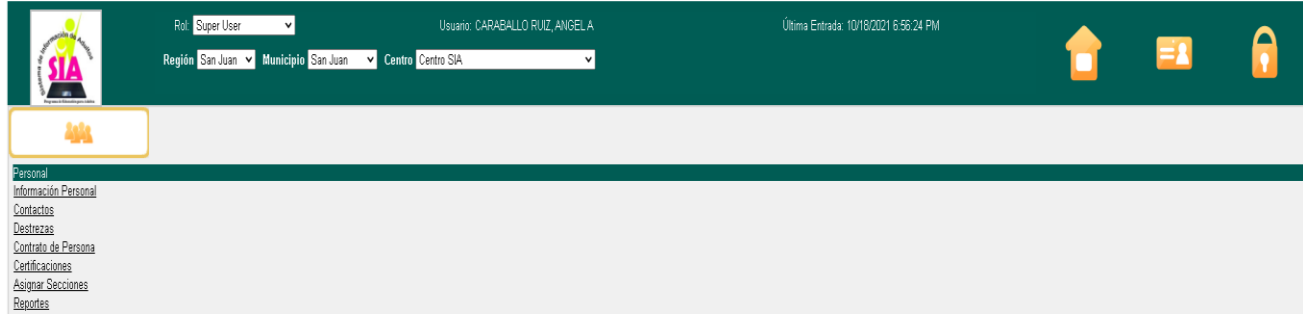

### Crear o Editar Perfil del Empleado

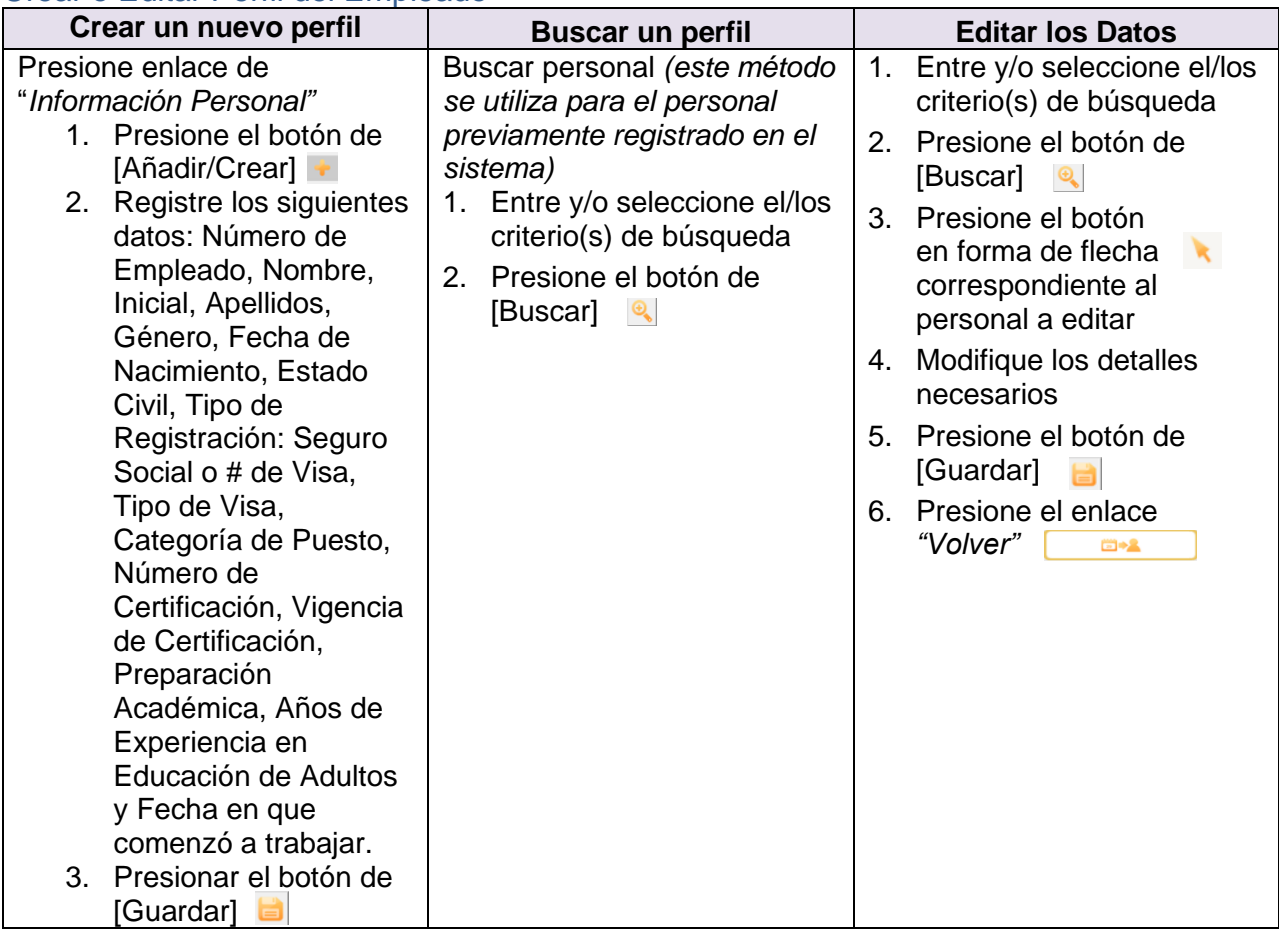

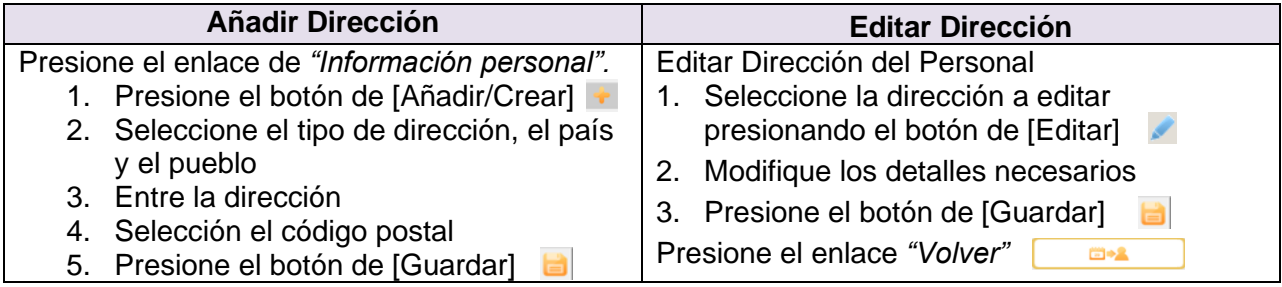

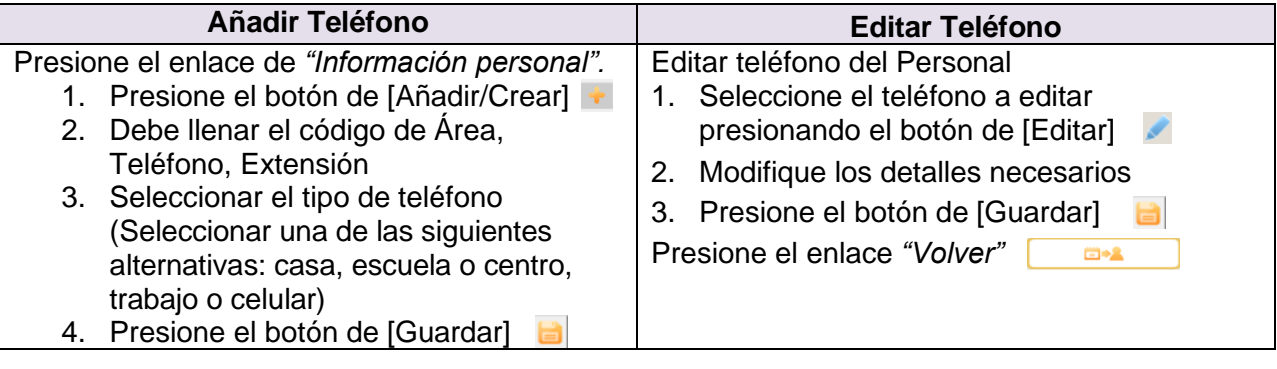

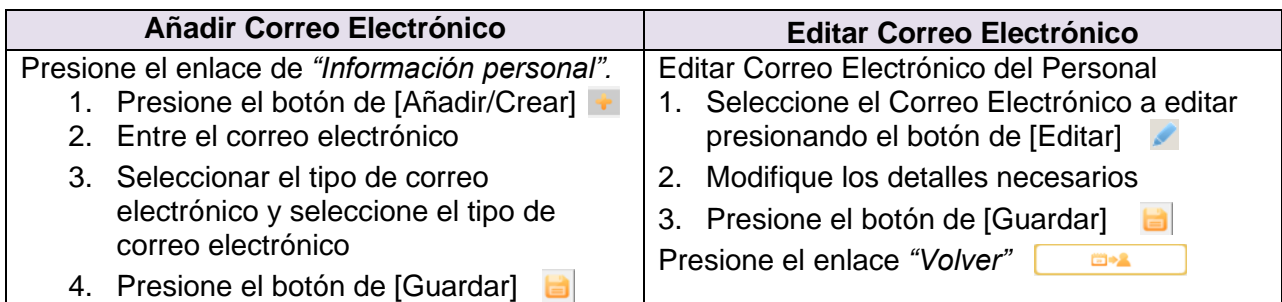

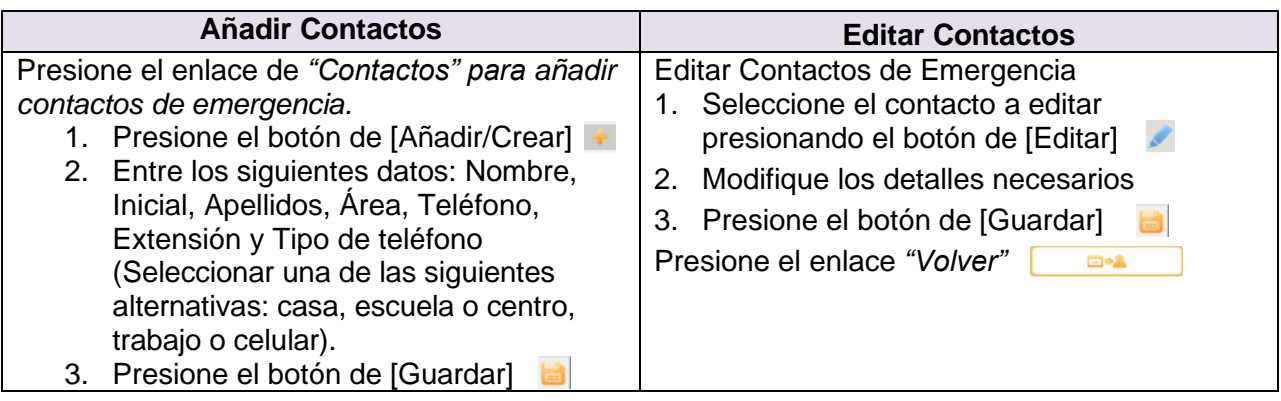

#### **Añadir Destrezas**

Presione el enlace de *"Destrezas".*

- 1. Presione el botón de [Añadir/Crear] +
- 2. Seleccione las destrezas requeridas (Bilingüe, Certificación de Andragogía, Manejo de Computadora, otras).
- 3. Presione el botón de [Guardar]
- 4. Repita los pasos 2 y 3 para añadir más destrezas
- 5. Presione el botón de [Guardar]

#### Crear el contrato el empleado

Debe registrar un contrato para cada empleado nombrado. Este paso se realiza una vez al año. Utilice la copia del contrato generado por la unidad de contratos del DEPR o por la oficina de recursos humanos de su proveedor de servicios.

**Importante**: El enlace de Contrato de Personal cuenta con una sección en la parte superior de la pantalla que le permite identificar la cantidad de vacantes que la mesa de apoyo configuró para cada ofrecimiento y asignatura. Cuando las vacantes son asignadas en el área de cursos del contrato de cada maestro se restan automáticamente. Si su proveedor de servicios contrató dos maestros en el mismo año para ofrecer el mismo curso deberá solicitar a la mesa de apoyo que añada una vacante al contrato de su centro.

### Ilustración 5. Pantalla de Contrato de Personal

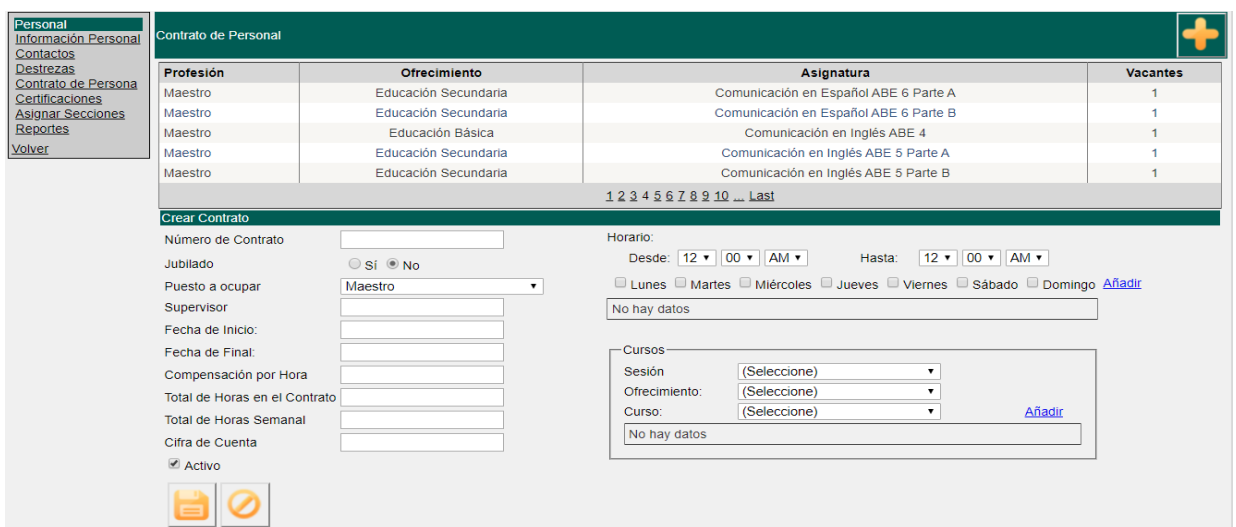

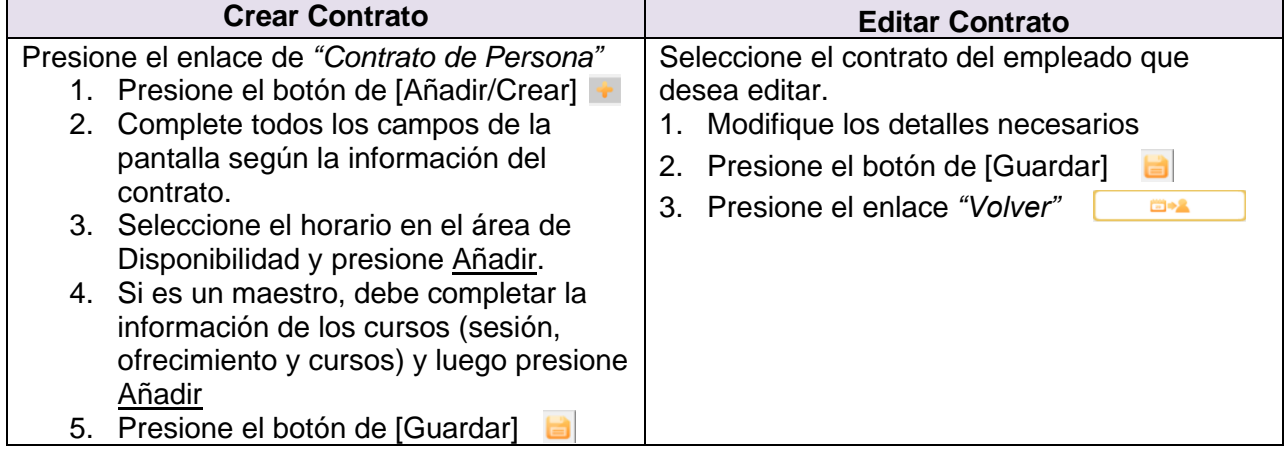

### Cancelar el contrato de un empleado.

Para cancelar el contrato de un empleado que renuncia a su puesto debe desactivar el encasillado de activo e ingresar la última fecha que el empleado trabajó.

#### Ilustración 6. Botón para desactivar un contrato

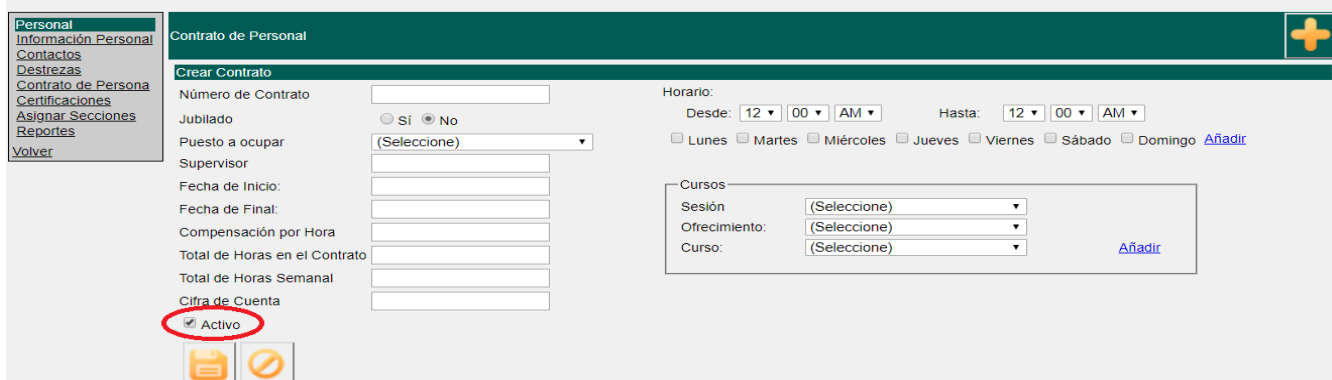

### <span id="page-17-0"></span>Paso #3 Asignar Secciones a Maestros – Módulo de Personal

Para asignar una sección de clases a un maestro debe haber:

- creado la sección de clases en el módulo de organización escolar (Paso #1)
- creado un contrato para el maestro (Paso #2), y
- añadido el ofrecimiento y el curso de la sección que desea añadir en el contrato del maestro (Paso #2).

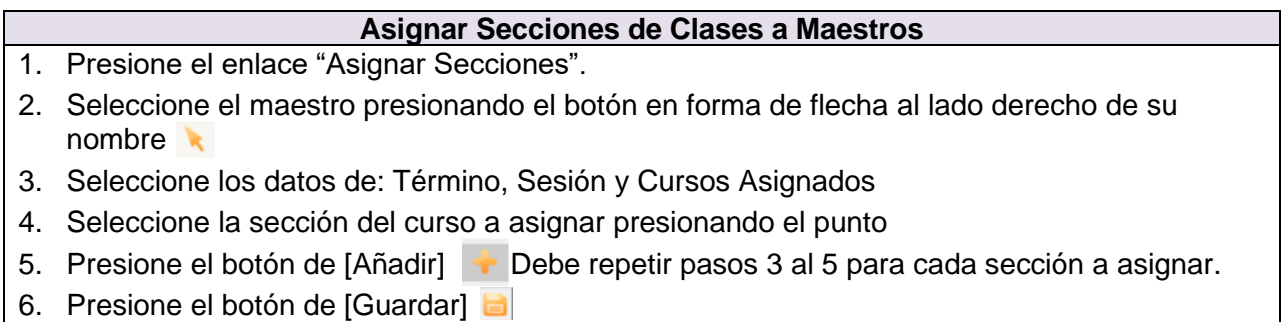

#### <span id="page-17-1"></span>Paso #4 Matrícula de Participantes – Módulo de Admisiones

El auxiliar administrativo utilizara la información contenida en el *Formulario de Recopilación de Datos del Participante (INTAKE)* (ver Apéndice 6) para crear o actualizar el perfil del participante en el SIA. Para crear un perfil se requieren cuatro (4) datos personales: seguro social, nombre, sexo y fecha de nacimiento. Luego de [Guardar] **in los datos, los mismos** no pueden ser editados por el centro.

Los datos restantes que componen el perfil del participante pueden ser editados. Estos datos son: dirección, teléfono, correo electrónico, contactos de emergencia, datos demográficos, datos de empleabilidad y datos de escolaridad. Estos datos se registran en tres enlaces: Enlace de Información del participante, Enlace de Información Demográfica y Enlace de Educación.

*Importante: El auxiliar administrativo antes de crear un perfil debe asegurarse de que realizó todas las acciones de validación contenidas en este manual para confirmar si el participante cuenta con un perfil en el SIA. Duplicar el perfil del participante afectará su expediente académico, la rendición de cuentas y la ejecución del centro. Por otra parte, omitir o no registrar datos relacionados al perfil del expediente información afectará el reporte de los datos de las Tablas SPR, 1, 2, 2A, 3 y 6 del informe de rendimiento al NRS.* 

#### Ilustración 7. Módulo de Admisiones

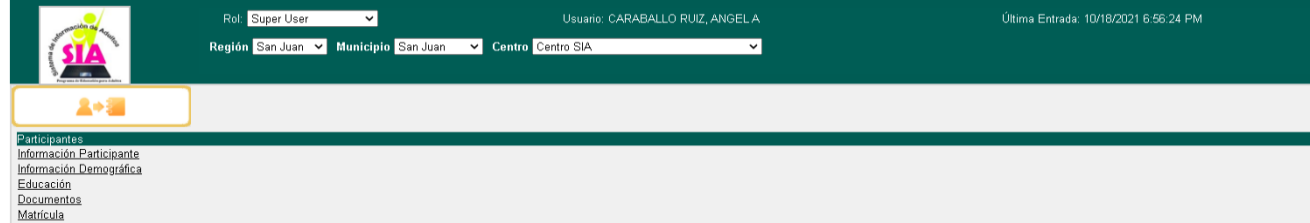

#### Buscar el perfil de un participante de continuación

Un participante de continuación es un individuo que ha sido servido en el PEA previamente y que cuenta con un perfil creado en el SIA. Todo participante con perfil en el SIA cuenta con un número identificador de participante único.

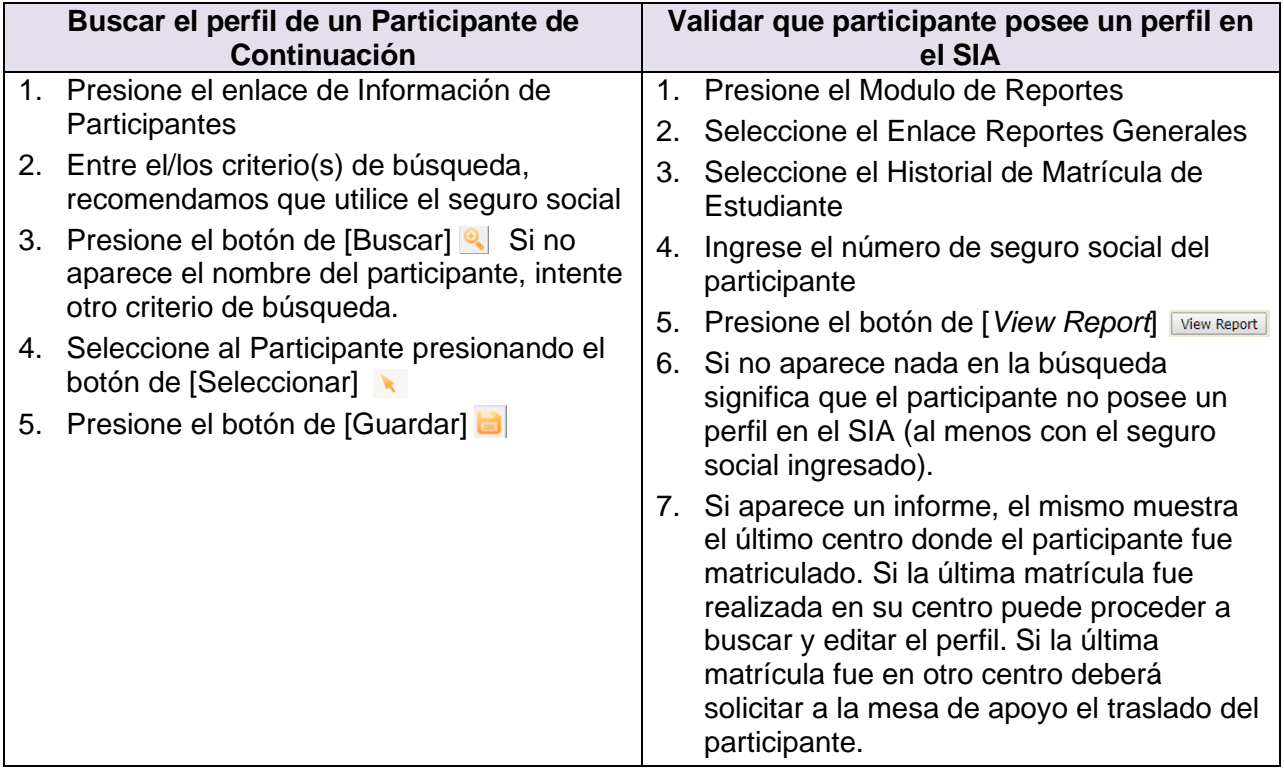

Para solicitar el traslado de un participante deberá proveer a la mesa de apoyo la siguiente información:

- $\leftarrow$  Nombre completo del participante
- $\frac{1}{\sqrt{2}}$  Número de seguro social del participante
- Nombre del centro de la última matrícula
- $\downarrow$  Nombre del centro a matricular al participante
- **↓** Nivel de funcionamiento donde será matriculado

La mesa de apoyo se encargará de realizar la matrícula del participante.

#### Crear el perfil de un participante de nueva admisión

Un participante de nueva admisión es un individuo que nunca ha recibido servicios del PEA. **Antes de crear el perfil de un participante debe validar que el mismo no cuente con un perfil previo en el SIA.**

**Importante**: Para sustituir el número de seguro social puede utilizar la fecha de nacimiento. El campo de seguro social le requiere que ingrese nueve números o dígitos y la fecha de nacimiento solo cuenta con ocho, por lo que deberá siempre añadir un numeral. El número o dígito que se añadirá será colocado al inicio y siempre será el número nueve (9). A continuación, listamos dos ejemplos de referencia.

- 1. La fecha de nacimiento del participante es el 30 de noviembre de 1979. ✓ El número a ingresar será 930111979.
- 2. La fecha de nacimiento del participante es 15 de enero de 1981.
	- ✓ El número a ingresar será 915011981.

Esto le permitirá saber a la mesa de apoyo que todos los números que inician con el número 9 fueron creados por ausencia de seguro social u otro número de identificación.

#### **Crear el Perfil de un Participante de Nueva Admisión**

- 1. Presione el enlace de Información de Participante
- 2. Presione el botón de [Añadir/Crear]
- 3. Complete los siguientes campos: Número de SIE (si aplica), Seguro Social o Tipo de Visa (si aplica), Número de Visa, Nombre, Inicial, Apellidos, Sexo y Fecha de Nacimiento.
- 4. En la tabla de Dirección, presione el botón de [Añadir/Crear] +
- 5. Seleccione el tipo de dirección, el país y el pueblo
- 6. Entre la dirección
- 7. Seleccione el código postal
- 8. Presione el botón de [Guardar]
- 9. En la tabla de Teléfono, presione el botón de [Añadir/Crear] +
- 10. Debe llenar el código de Área, Teléfono, Extensión
- 11. Seleccionar el tipo de teléfono
- 12. Presione el botón de [Guardar]
- 13. En la tabla de Correo Electrónico, presione el botón de [Añadir/Crear] +
- 14. Entre el correo electrónico
- 15. Seleccionar el tipo de correo electrónico y seleccione el tipo de correo electrónico
- 16. Presione el botón de [Guardar]
- 17. En la tabla de Contactos de Emergencia, presione el botón de [Añadir/Crear] +
- 18. Entre los datos requeridos.
- 19. Presione el botón de [Guardar] **D** Pase al próximo enlace, Enlace de Información Demográfica
- 20. En el Enlace de *Información Demográfica* entre los datos de: País de origen, Raza/Etnia, Estado Laboral, Barreras o Desempeño (puede marcar más de una Barrera)
- 21. Presione el botón de [Guardar] *Pase al próximo enlace, Enlace de Educación* seleccione los valores correspondientes para los siguientes campos: último grado escolar aprobado y país de la última escuela a la que asistió.
- 22. Presione el botón de [Guardar]
- 23. Presione el enlace *Documentos* Cargue ("*upload"*) la transcripción de créditos al SIA.
- 24. Presione el botón de [Guardar]

#### Buscar el perfil de un participante de continuación

Un participante de continuación es un individuo que ha sido servido en el PEA previamente y que cuenta con un perfil creado en el SIA. Todo participante con perfil en el SIA cuenta con un número identificador de participante único.

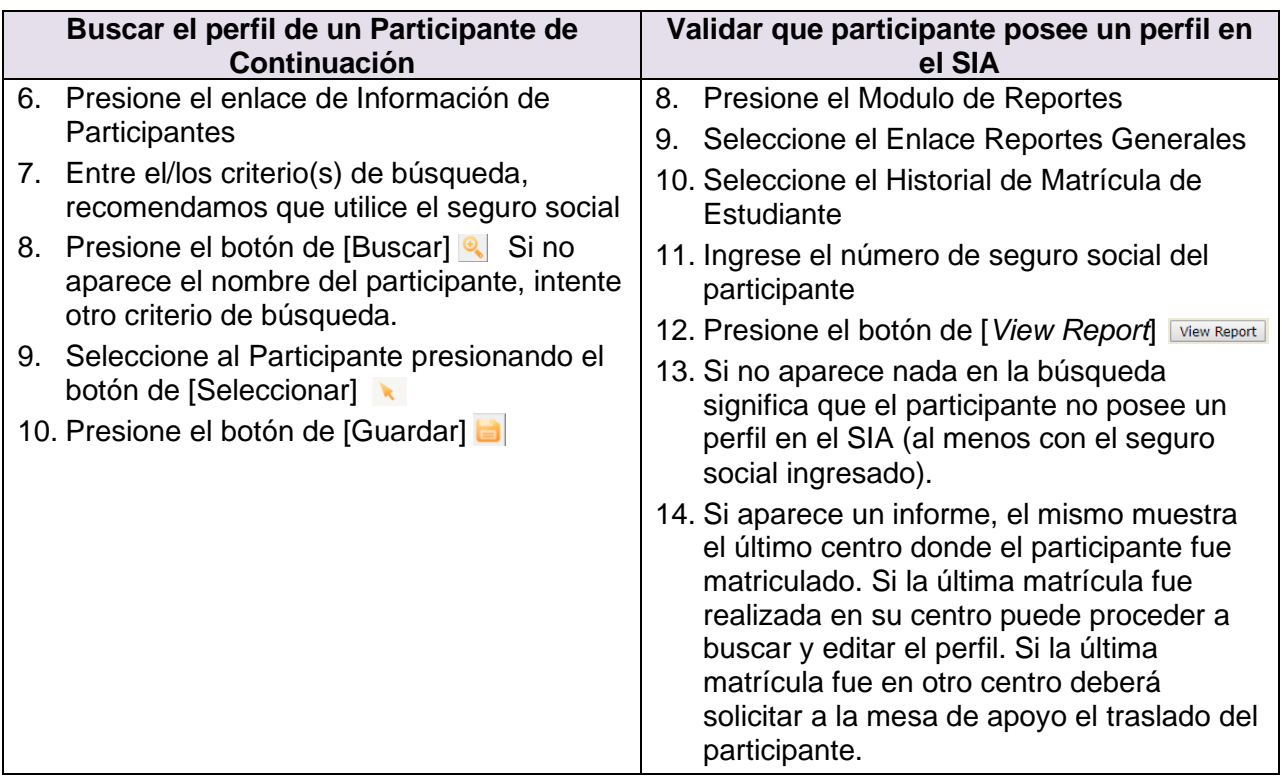

Para solicitar el traslado de un participante deberá proveer a la mesa de apoyo la siguiente información:

- 1. Nombre completo del participante
- 2. Número de seguro social del participante
- 3. Nombre del centro de la última matrícula
- 4. Nivel de funcionamiento donde será matriculado
- 5. Centro de servicios donde será matriculado

La mesa de apoyo se encargará de realizar la matrícula del participante.

Editar el perfil de un participante de continuación

**Editar el perfil de un Participante de Continuación**

- 1. Presione el enlace de Información de Participantes
- 2. Entre el/los criterio(s) de búsqueda
- 3. Presione el botón de [Buscar]
- 4. Seleccione al Participante presionando el botón de [Seleccionar]
- 5. Edite o actualice los datos necesarios en los tres enlaces: dirección, teléfono, correo electrónico, contactos de emergencia, estado laboral, barreras o desempeño (puede marcar más de una barrera), último grado escolar aprobado y país de la última escuela a la que asistió, según el INTAKE del participante.
- 6. Presione el botón de [Guardar]

### Matrícula de Participantes

El auxiliar utilizará el Formulario Oficial de Matrícula (ver Apéndice 7) para realizar la matricula del participante. El proceso de matrícula se realiza durante cada ciclo escolar y los datos del perfil del participante se actualizan una vez durante cada año escolar.

**Importante**: La matrícula de los participantes de Educación Básica y Educación Secundaria en un nivel de funcionamiento se realiza utilizando como referencia el último grado aprobado por el participante. La matrícula de los participantes de Inglés Conversacional y Educación Cívica se realiza utilizando como referencia el resultado de la pre-prueba estandarizada. Consulte el Apéndice 2 para más detalles.

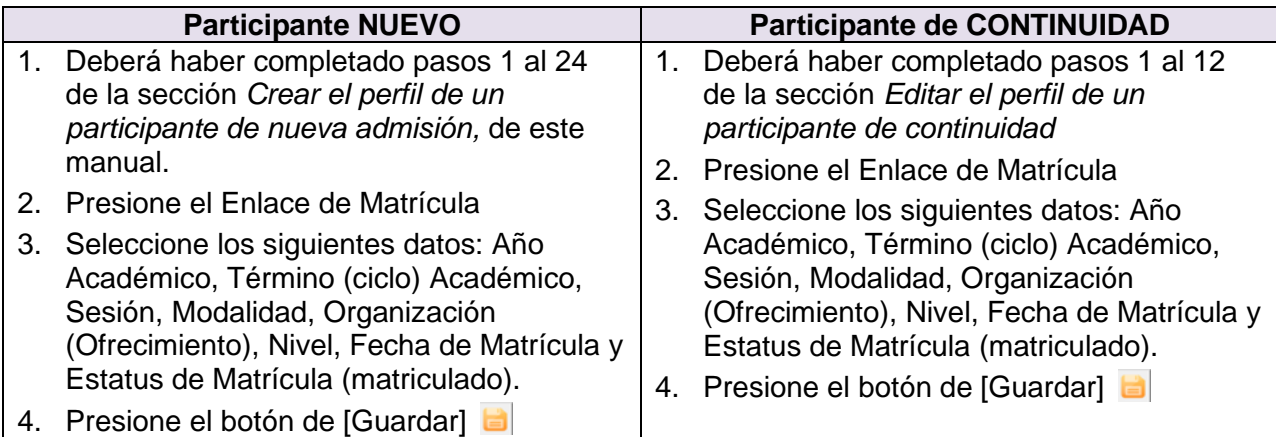

#### Ilustración 8. Enlace de Matrícula

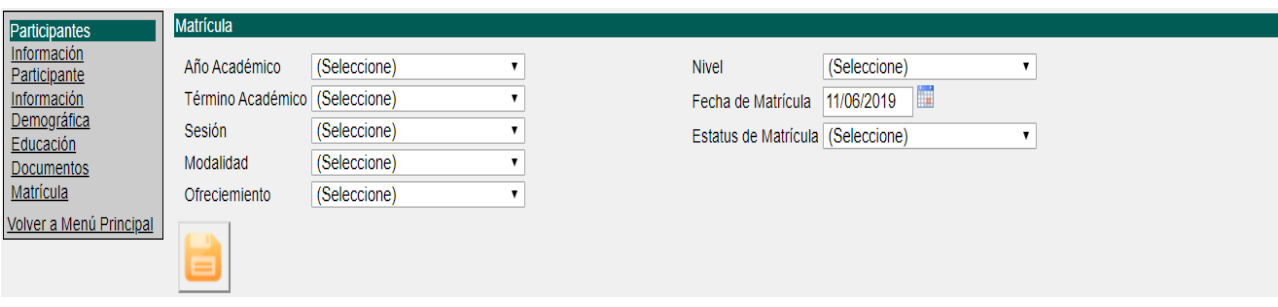

#### <span id="page-21-0"></span>Paso #5 Convalidación de Cursos – Módulo de Registraduría

Este paso es requerido únicamente para los participantes de ABE 5 y ABE 6 que poseen créditos del programa regular, escuela privada o certificados por la Unidad de Equivalencia del DEPR (participantes que estudiaron fuera de Puerto Rico).

El auxiliar administrativo utilizará el Formulario de Convalidación y Estudio de Necesidades Académicas del Participante (ver Apéndice 8) cumplimentado y certificado durante el proceso de matrícula por el proveedor de servicios o el consejero escolar. Es importante que el personal docente que evalúa el expediente académico de los participantes se asegure de que el participante está de acuerdo con la convalidación de cursos, que apliquen, y que no se pasen por alto cursos que afecten al participante en el cumplimiento

de los requisitos de graduación.

El proceso de convalidación se realiza durante la primera admisión del participante en el PEA y durante los ciclos que el participante complete cursos mediante examen de asignatura del PEA.

Ilustración 9. Módulo de Registraduría

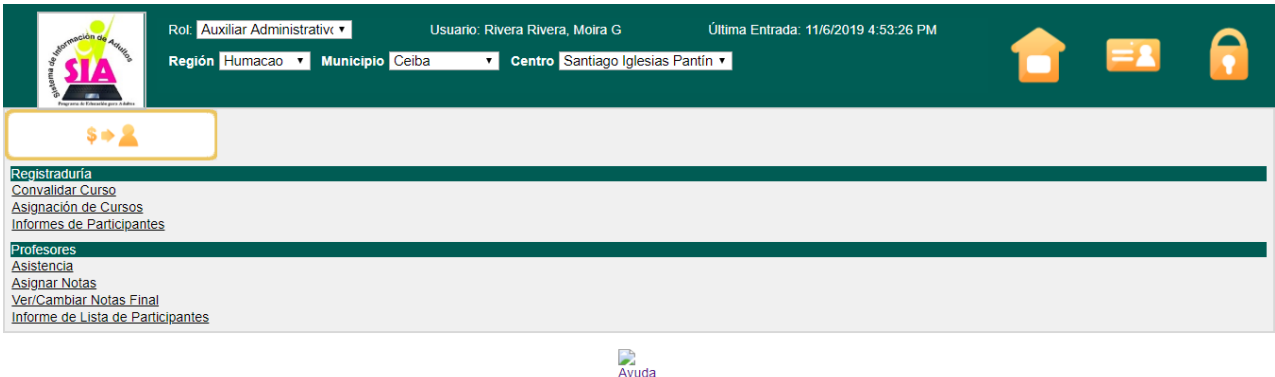

#### **Convalidar Cursos**

- 1. Presione el *Enlace de Convalidar Curso*
- 2. Seleccione el Año Académico y el Término correspondiente.
- 3. En la sección *Equivalencia de Curso de Estudiantes Adultos* seleccione el curso que desea convalidar presionando la flecha **en la columna Seleccionar.**
- 4. En la sección *Detalles de Curso en Convalidación* aparecerá predeterminado el código del curso y nombre del curso
- 5. Ingrese la información correspondiente en de: Fecha en que completo curso *(mes-año: ej. 02-2019)*, Puntuación (Ej. 95, 78 o 83) y Nota obtenida (valor de nota)
- 6. En el campo de comentario es requerido ingresar la siguiente información: especifique si es un curso del Programa Regular o un Examen de asignatura, mencione el nombre del curso convalidado y el nombre de la institución donde lo obtuvo.
- 7. Presione el botón de [Transferir Curso]  $\Box$  (igual al botón de guardar)
- 8. Repita los pasos 3 al 7 para cada curso a convalidar
- 9. Luego presione el botón de [Guardar] bajo la sección Cursos Convalidados.

#### Verificar Cursos Convalidados

Luego de que el auxiliar administrativo convalide los cursos del Formulario de Convalidación y Estudio de Necesidades Académicas del Participante (ver Apéndice 8) deberá realizar una actividad de calidad para validar que el expediente académico del participante fue ingresado al SIA satisfactoriamente. El Proveedor de servicios deberá realizar los pasos detallados en esta sección (una muestra aleatoria) para supervisar que este proceso se realice satisfactoriamente.

#### **Validar los Cursos Convalidados – Expediente Académico del Participante**

- 1. Presione el Módulo de Reportes
- 2. Seleccione el Enlace Reportes Generales
- 3. Seleccione el Historial Académico de Estudiante
- 4. Ingrese el número de seguro social del participante
- 5. Presione el botón de [*View Report*]
- 6. Si no aparece nada en la búsqueda significa que el participante no posee créditos convalidados (al menos con el seguro social ingresado).
- 7. Si aparece un informe, el mismo muestra con un asterisco (\*) los cursos convalidados.

### <span id="page-23-0"></span>Paso #6 Crear Programa de Clases del Participante – Módulo de Registraduría

El auxiliar administrativo utilizará el Formulario Oficial de Matrícula (ver Apéndice 7) cumplimentado y certificado durante el proceso de matrícula por el proveedor de servicios o el consejero escolar para asignar los cursos a los participantes y crear el programa de clases. El proceso de crear el programa de clases se realiza durante cada ciclo escolar.

**Importante**: No debe asignar cursos al programa de clases de un participante cuyo maestro no ha sido nombrado.

#### **Asignar Cursos**

- 1. Presione el *Enlace de Asignación de Curso*
- 2. Seleccione el Año Académico y el Término (ciclo) correspondiente.
- 3. Seleccione el curso a asignar y entre la fecha de efectividad.
- 4. Marque la sección a asignar y presione el botón de [Añadir] (flecha hacia abajo)
- 5. Presione el botón de [Guardar]
- 6. Repita los pasos 1 al 4 para cada sección a asignar al participante.

#### <span id="page-23-1"></span>Paso #7 Registro de Asistencia – Módulo de Registraduría

El auxiliar administrativo utiliza el *Registro de Asistencia de los Participantes* para registrar la asistencia de cada sección de clases. En el PEA existen dos tipos de asistencia: asistencia diaria y asistencia especial. Es responsabilidad del auxiliar administrativo recopilar y registrar correctamente en el SIA la asistencia de los participantes.

• Asistencia diaria – estas son las horas que el participante completa a través de contacto directo con el maestro (en modalidad presencial, teléfono, video conferencia, EDMODO, TEAMS, correo electrónico, entre otros). Se debe registrar en el SIA como asistencia "diaria" las horas bajo la columna de "CD".

#### **Las horas "CD" se contabilizan y registran en el SIA el día indicado por el maestro en el Registro de Asistencia de los Participantes.**

• Asistencia especial – estas son las horas que el participante completa a través de trabajos. Debe registrar en el SIA como asistencia "especial" las horas bajo la columna "D". Las horas "D" serán recopiladas en el Registro de Asistencia de los Participantes FALTA INFO

El auxiliar debe sumar las horas "D" registradas por el maestro durante una misma semana

y contabilizar el total de horas acumuladas por cada participante. En el SIA se registrará el total de horas acumuladas para cada semana lectiva.

- **Los centros ubicados en las facilidades del Departamento de Educación registrarán el total de horas a distancia (columna "D") completadas cada semana, todos los viernes.**
- **Las instituciones sin fines de lucro registrarán el total de horas a distancia (columna "D") completadas cada semana, todos los domingos.**

A continuación, se detallan los pasos requeridos para registrar la asistencia diaria (horas de contacto directo) y la asistencia a distancia (horas contabilizadas por trabajos asignados por los maestros) en el SIA. Recuerde que antes de registrar la asistencia especial en el SIA debe sumar la cantidad de horas acumuladas por el participante en una misma semana.

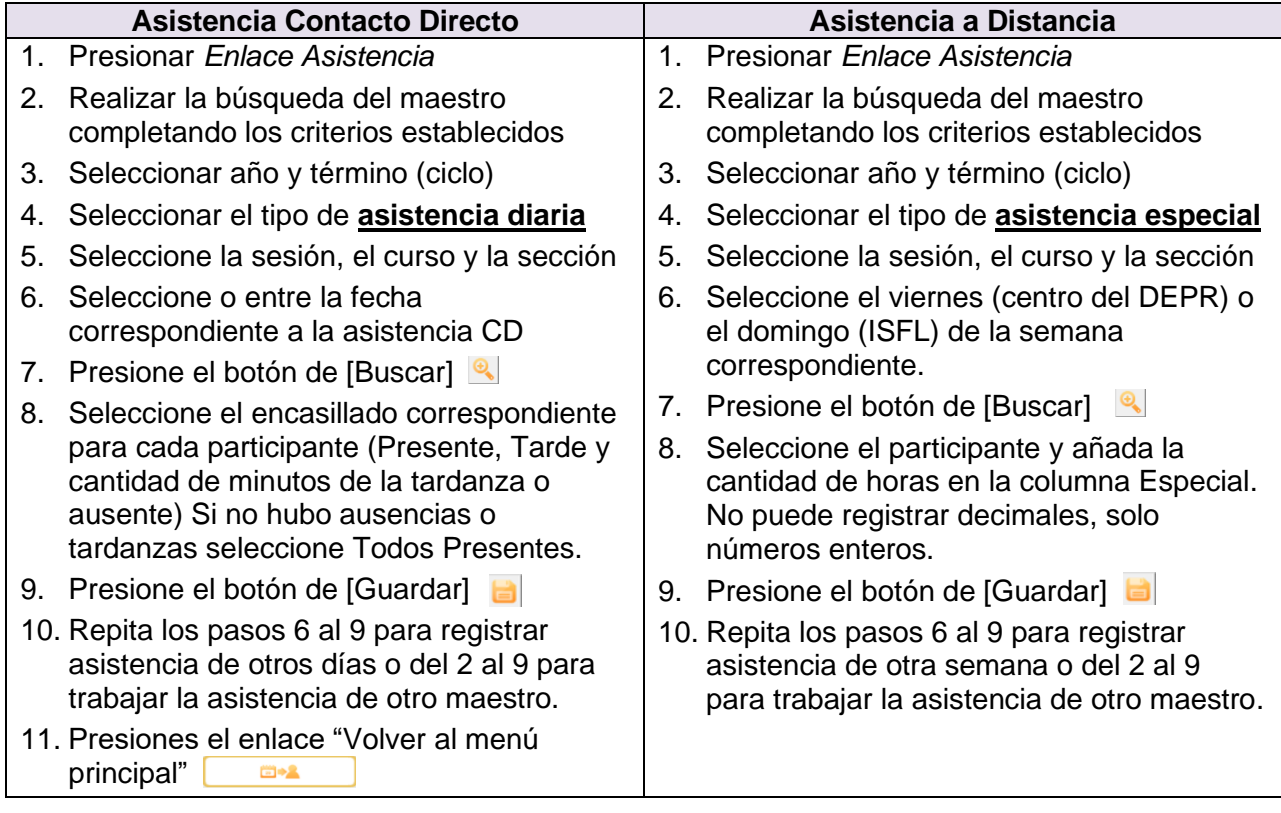

#### Editar Asistencia

- 1. Seleccione la Sesión, Curso, Sección y Fecha de Asistencia
- 2. Presione el botón de [Buscar]
- 3. Modifique las asistencias necesarias
- 4. Presione el botón de [Guardar]

#### <span id="page-24-0"></span>Paso #8 Registro de Notas Parciales – Módulo de Registraduría

El proveedor de servicio debe asegurar que las notas parciales son entregadas al auxiliar administrativo de forma periódica y que las notas ingresadas al sistema son congruentes con las contenidas en el registro del maestro. **El PEA requiere que durante cada ciclo escolar el maestro administre un mínimo de 5 avalúos por sección de clases.** De igual

 $\bigoplus_{\infty}$ 

forma, se requiere que los participantes ausentes durante la administración de un instrumento de evaluación repongan el avalúo. Es una mala práctica que los participantes de una misma sección completen el curso con una carga diferente de avalúos.

Al igual que la asistencia, las notas parciales se registran realizando una búsqueda por maestro. Algunos cursos no requieren el registro de horas contacto porque el avaluó se realiza a través de la administración de pruebas estandarizadas aprobadas por el NRS. Estas secciones son las correspondientes a: ABE1, cualquier nivel de ESL, las secciones de tutorías para el examen de equivalencia de escuela superior y las secciones de educación cívica.

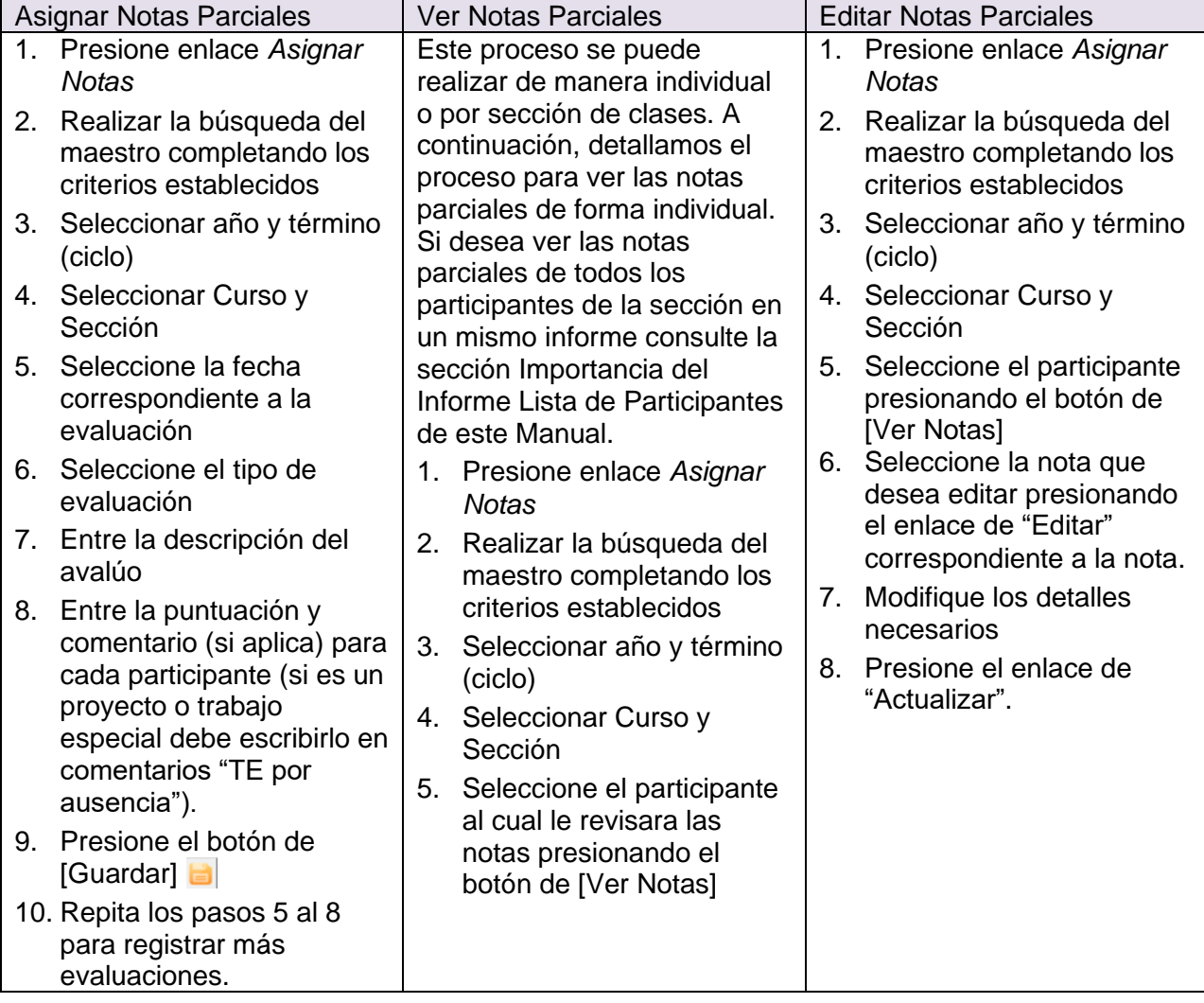

Consulte las próximas dos secciones de este manual para más detalles.

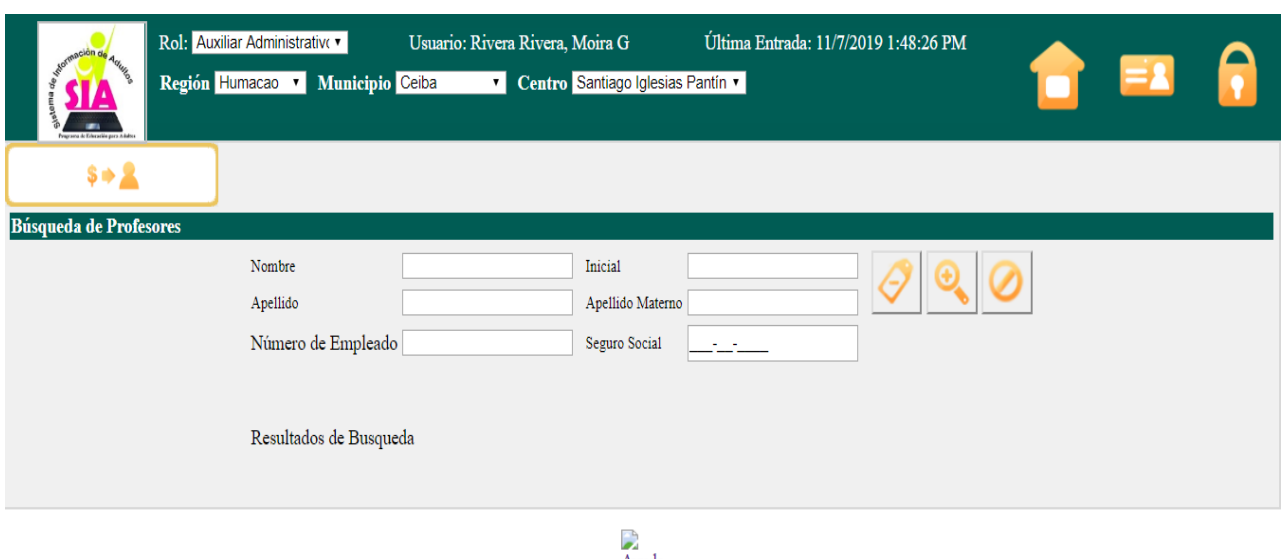

#### Ilustración 8. Pantalla de Búsqueda de Maestro – Módulo de Registraduría

Avuda

Cursos que requieren el registro de notas parciales

- Todas las materias de ABE 2
- Todas las materias de ABE 3
- Todas las materias de ABE 4
- Todas las materias de ABE 5 Parte A y B
- Todas las materias de ABE 6 Parte A y B
- Cursos electivos

Cursos que no requieren el registro de notas parciales

Los cursos que no requieren el registro de horas contacto se trabajan mediante aprobado/no aprobado. Vea la sección Someter Secciones para más detalles. Los cursos que no requieren registro de horas contacto son:

- Sección de ABE 1
- Todas las materias de Ley 217
- Todos los niveles de funcionamiento de Inglés Conversacional
- Todos los niveles de Alfabetización Integrada de Inglés y Educación Cívica

#### <span id="page-26-0"></span>Paso #9 Someter Secciones de Clases – Módulo de Registraduría

El proceso de someter secciones de clases se realiza para que el sistema calcule automáticamente la nota final de todos los participantes matriculados en esa sección. Antes de someter una sección el auxiliar administrativo debe validar que las horas contactos (presenciales y por proyectos especiales) y las notas parciales fueron registradas en su totalidad.

Comunicación en Español Comunicación en Inglés Razonamiento Matemático Razonamiento Científico Interacción Social

Este proceso se realiza al final de cada ciclo, según lo establecido en el Calendario de Tareas Programadas del PEA y es requerido para todas las secciones de clases (aquellas con horas parciales y con aprobado/no aprobado).

**Importante**: En este paso es que se registra el avaluó de los cursos que no requieren registro de notas parciales. Debe registrar aprobado/no aprobado, presionar el botón de guardar, salir del enlace, entrar nuevamente y someter la sección presionando la flecha. Los cursos de Ley 217 se aprueban considerando las horas contacto y no el resultado del examen de equivalencia. Para estos participantes no se refleja ganancia en la Tabla 4.

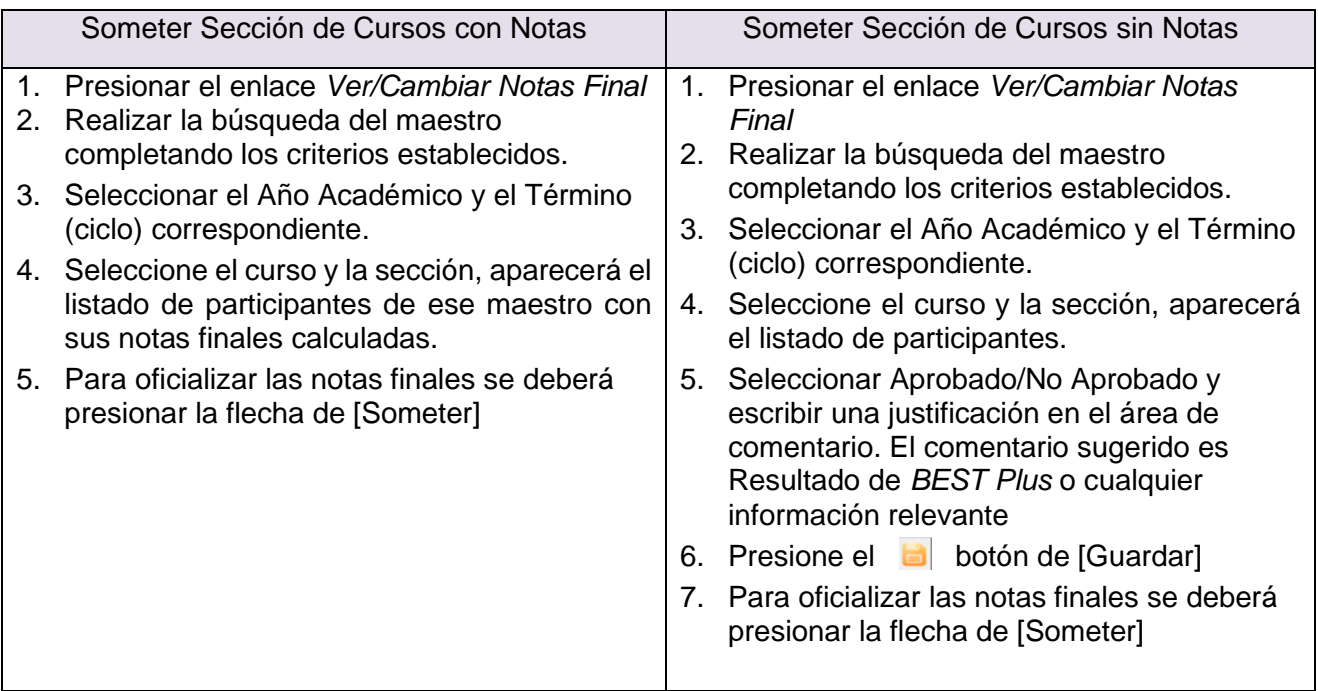

#### Editar Notas Finales

Este proceso se utilizará solo en situaciones extraordinarias. Para cambiar la nota final que el SIA calcula automáticamente deberá seleccionar la nueva nota en el campo de "Sobrescribir" y deberá llenar justificar apropiadamente la situación en el campo "Razón de la misma" correspondiente al participante, **si no registra un comentario de justificación el sistema no le permitirá cambiar la nota**.

# <span id="page-27-0"></span>**F. Consultas del Sistema de Información para Adultos**

La plataforma del SIA cuenta con varias consultas. La mayoría de las consultas se encuentran en el Módulo de Reportes. El Módulo de Reportes cuenta con tres enlaces: Reportes Federales, Reportes Generales y Certificación.

En el enlace de Reportes Federales ubican todas las tablas del informe de rendimiento y de requerimiento federal. En el enlace de Reportes Generales ubican todos los documentos de apoyo o soporte creados para validar procesos o de requerimiento estatal.

El enlace de Certificación contiene el documento utilizado para certificar y oficializar el Informe de Rendimiento al NRS.

#### <span id="page-28-0"></span>1. Reportes Federales

No todos los reportes descritos a continuación están integrados en el SIA. El PEA se encuentra en el proceso de actualización de la plataforma.

- 1. Reporte de Ejecución Estatal (SPR, por sus siglas en inglés): esta tabla muestra la información relacionada al total de participantes activos, servidos durante el año escolar corriente, desagregados por sus características demográficas; el total de participantes del cohorte de salida correspondiente al año fiscal, desagregados por sus características demográficas; el total de participantes incluidos en el cohorte de empleo en el segundo trimestre, desagregados por sus características demográficas; el total de participantes incluidos en el cohorte de empleo en el cuarto trimestre, desagregados por sus características demográficas; el total de participantes incluidos en el cohorte de la mediana del ingreso, desagregados por sus características demográficas y la mediana de cada característica; y el total de participantes que demostraron ganancia educativa, desagregados por sus características demográficas.
- 2. Reporte de la Medición de la Ganancia Educativa: esta tabla muestra el total de participantes que demostraron ganancia, por tipo de ganancia.
- 3. Tabla 1 esta tabla muestra la cantidad de participantes activos desagregados por nivel de funcionamiento, género y etnia.
- 4. Tabla 2 esta tabla muestra la cantidad de participantes activos desagregados por grupo de edad, género y etnia.
- 5. Tabla 2A esta tabla muestra la cantidad de individuos reportables desagregados por grupo de edad, género y etnia.
- 6. Tabla 3 esta tabla muestra la cantidad de participantes activos desagregados por tipo de programa y grupo de edad.
- 7. Tabla 4 esta tabla muestra la cantidad de participantes activos por nivel de funcionamiento, cantidad de participantes excluidos del MSG, la cantidad de horas contacto ofrecidas por nivel de funcionamiento, cantidad de participantes que lograron un nivel de funcionamiento, cantidad de participantes que lograron el diploma de escuela secundaria o de equivalencia, cantidad de participantes que se fueron antes de demostrar ganancia educativa, cantidad de participantes que permanecen en el mismo nivel y total de números de periodos de participación.
- 8. Tabla 4A esta tabla muestra la cantidad de participantes con ganancia educativa por nivel de funcionamiento.
- 9. Tabla 4B esta tabla muestra los participantes activos por nivel de funcionamiento que tomaron pre y posprueba, la cantidad de horas contacto servidas, cantidad de participantes por nivel de funcionamiento que pasaron de nivel, los que se separaron antes de demostrar ganancia y los que permanecen en el mismo nivel.
- 10.Tabla 5 esta tabla muestra el logro del seguimiento de los indicadores primarios establecidos por WIOA. Presenta la cantidad de participantes incluidos en el cohorte, la cantidad de participantes que lograron el indicador, la mediana del

ingreso y el total de periodos de participación, todos desagregados por tipo de indicador.

- 11.Tabla 6 esta tabla muestra el estatus de empleabilidad y de escolaridad del participante al momento de su matrícula, y el tipo de programa en el que están matriculados los participantes.
- 12.Tabla 7 esta tabla muestra la cantidad de personal contratado a tiempo parcial, por puesto, y la cantidad de empleados a tiempo completo, por puesto; desagregados por años de experiencia y certificaciones.
- 13.Tabla 10 esta tabla muestra la cantidad de participantes de programas correccionales que logró ganancia educativa, la cantidad de participantes en instituciones correccionales incluidos en cada cohorte, la cantidad de participantes que lograron los indicadores, la mediana del ingreso y el total de periodos de participación, todos desagregados por tipo de indicador.
- 14.Tabla 14 esta tabla muestra la cantidad de proveedores locales por tipo de agencia, el total de fondos federales otorgados y la cantidad total de fondos estatales asignados.

#### <span id="page-29-0"></span>2. Reportes Generales

Los reportes generales se consideran documentos de soporte para validar ciertos procesos y ofrecer seguimiento a la entrada de datos al sistema.

- 1. Cantidad de Participantes por Centro informe no está activo.
- 2. Distribución de Notas este informe muestra por año académico, ciclo, centro, programa y nivel la distribución de notas de los participantes.
- 3. Lista de Centros por Región este informe muestra la cantidad de centros por municipio, por región, incluyendo los datos del nombre del director del centro, la dirección y el teléfono del centro.
- 4. Niveles de ejecución por centro informe no está activo.
- 5. Lista oficial de participantes Matriculados este informe lista los participantes matriculados por nivel de funcionamiento y su estatus.
- 6. Historial de Matrícula este informe muestra las matrículas previas del estudiante en el PEA.
- 7. Expediente Académico del Participante este informe muestra los créditos completados por el participante.
- 8. Lista de Participantes por Cohorte este informe lista los participantes que salieron del programa y que están incluidos en los cohortes de los indicadores primarios.
- 9. Perfil del Participante (INTAKE) este documento contiene la información registrada en el SIA correspondiente al INTAKE.
- 10.Distribución de Notas (ABE 5) resumen de créditos tomados o convalidados de los niveles ABE 5 Parte A y ABE 5 Parte B.
- 11.Distribución de Notas (ABE 6) resumen de créditos tomados o convalidados de los niveles ABE 5 Parte A y ABE 5 Parte B.
- <span id="page-29-1"></span>3. ¿Cómo generar los reportes federales y generales?

Generar Reportes Federales – tablas del Informe de Rendimiento del *National Reporting System* (NRS)

- 1. Seleccione la tabla a generar.
- 2. Seleccione los filtros para la generación del reporte.
- 3. Presione el botón de [*View Report*] View Report
- 4. Para generar algún otro reporte solo deberá repetir los pasos 1 al 3 seleccionando el nuevo reporte.

Generar Reportes Generales

- 1. Seleccione el reporte deseado.
- 2. Ingrese los datos requeridos.
- 3. Presione el botón de [*View Report*]
- <span id="page-30-0"></span>4. Reportes del Módulo de Organización Escolar

En este módulo el usuario puede realizar la consulta para visualizar, guardar o imprimir el informe de Organización Escolar por ciclo.

<span id="page-30-1"></span>5. Reportes del Módulo de Personal

En este módulo el usuario puede realizar la consulta para visualizar, guardar o imprimir el informe de personal contratado.

<span id="page-30-2"></span>6. Reportes del Módulo de Registraduría

Este módulo contiene consultas de datos individuales por participante y grupales por sección de clases. A continuación, detallamos cada una:

<span id="page-30-3"></span>a. Informes de Participantes – Individualizado

En el enlace Informes de Participante puede seleccionar tres distintos informes: el programa de clases del participante, el informe de notas del participante y la certificación de matrícula, utilizada para trámites con agencias gubernamentales.

- <span id="page-30-4"></span>b. ¿Cómo generar los informes del participante?
	- 1. Presione el enlace Informes de Participante
	- 2. Realice la búsqueda del participante completando los criterios establecidos.
	- 3. Seleccione el informe a generar (Programa de Clases, Informe de Notas y Certificación de matrícula)
	- 4. Presionar el botón de [Generar]
	- 5. Presione el enlace "Volver"

#### <span id="page-31-0"></span>c. Informe de Lista de Participantes – Sección de Clases

Este informe lista los participantes matriculados en la sección de cada maestro y muestra la cantidad acumulada de horas contacto registradas y notas parciales.

- <span id="page-31-1"></span>d. ¿Cómo generar el informe Lista de Participantes?
	- 1. Presione el enlace Lista de Participantes
	- 2. Realice la búsqueda del maestro completando los criterios establecidos.
	- 3. Seleccione el Año Académico y el Término correspondiente
	- 4. Seleccione la sesión, el curso y la sección
	- 5. Presione el botón de [Generar]
	- 6. Presione el enlace "Volver"

# <span id="page-32-0"></span>**G.Apéndices**

Esta página se dejó en blanco intencionalmente.

# Apéndice #1. Tablas del Informe de Rendimiento del NRS<br>SUMMARY INFORMATION

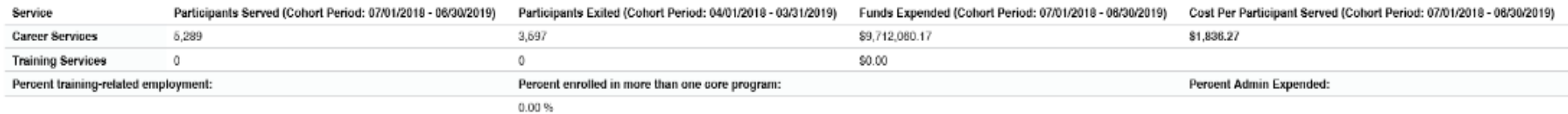

#### PARTICIPANT CHARACTERISTICS

<span id="page-33-0"></span>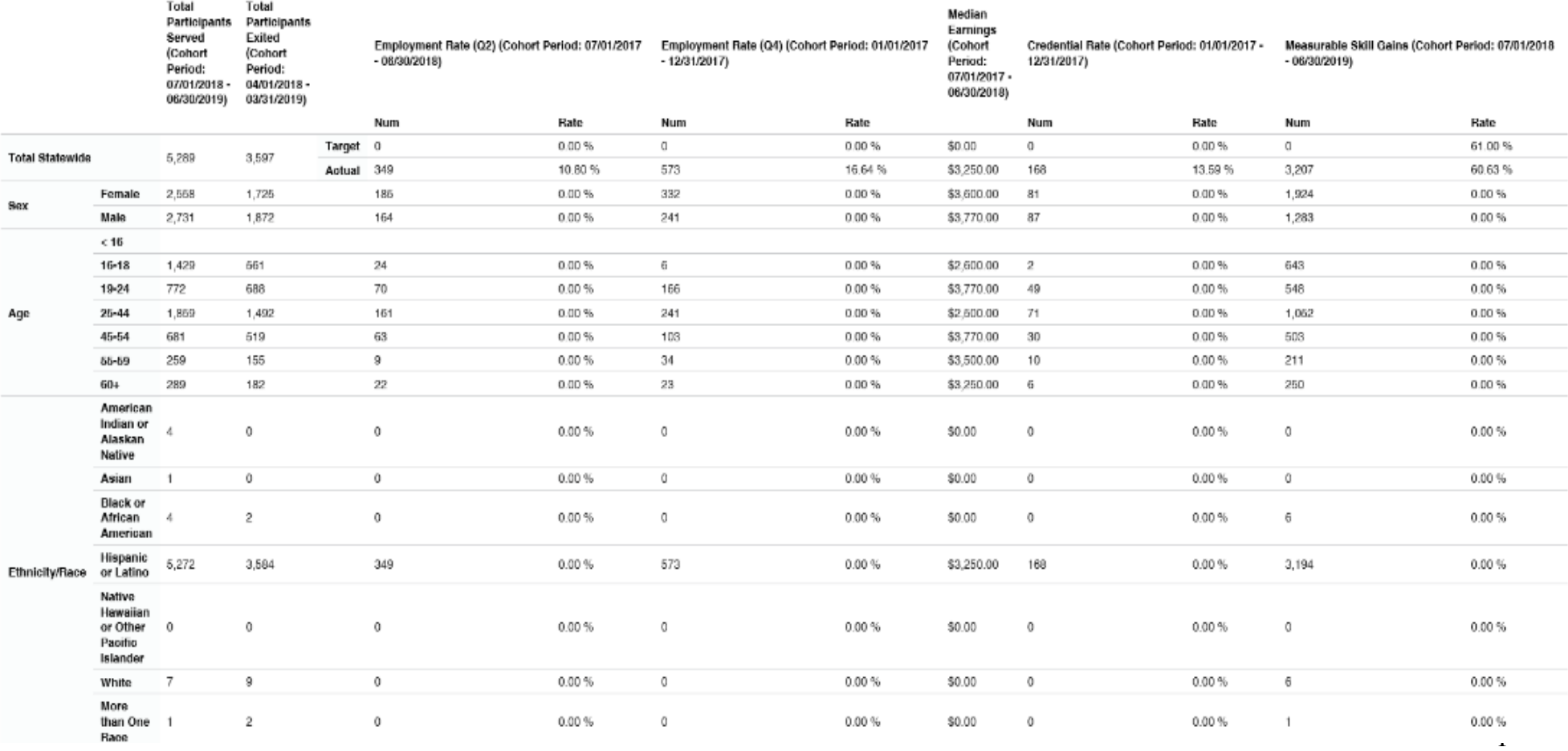

#### BY EMPLOYMENT BARRIER

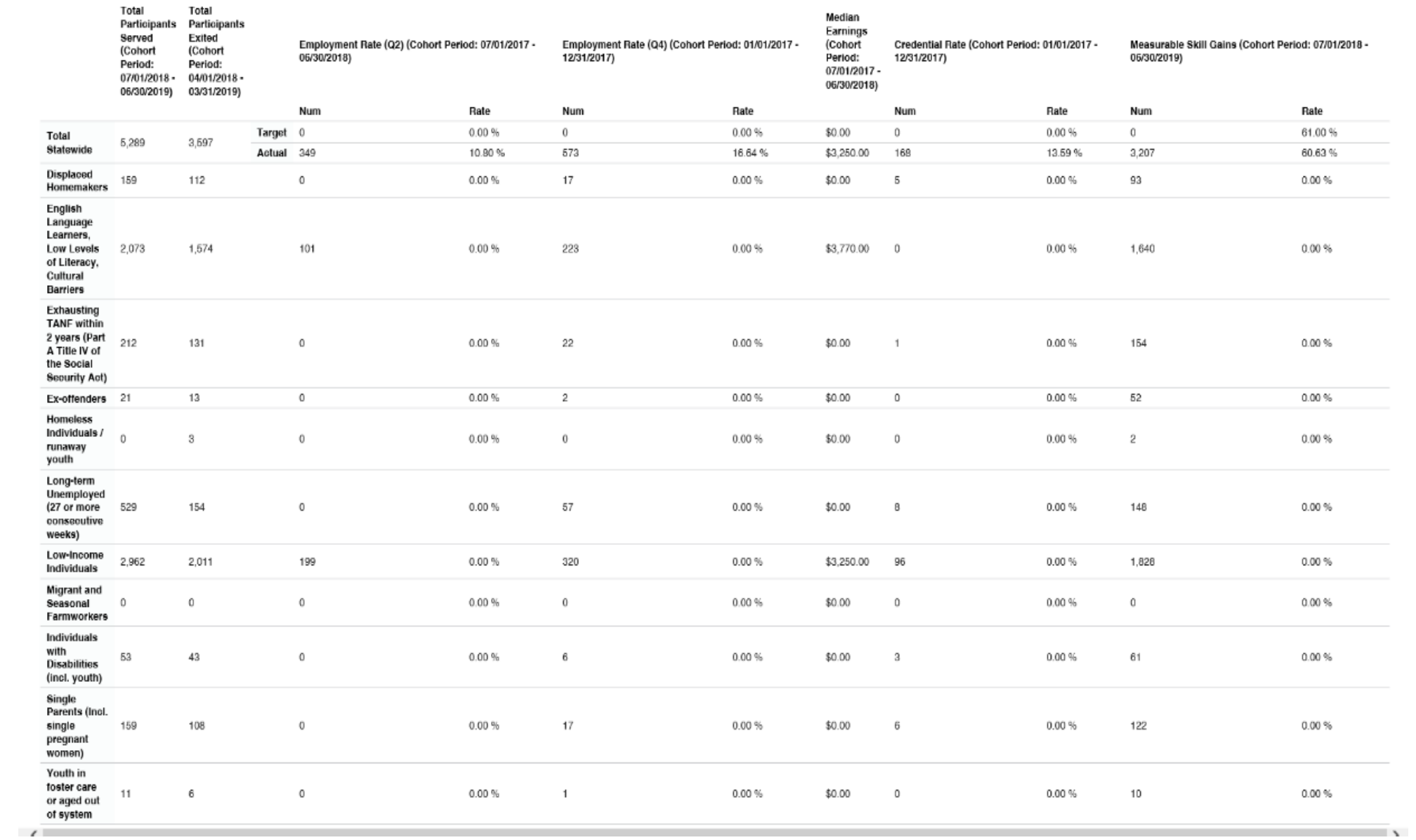

# TABLE MSG: MEASURABLE SKILL GAINS

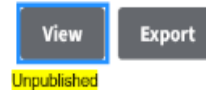

OMB Control Number 1205-0526

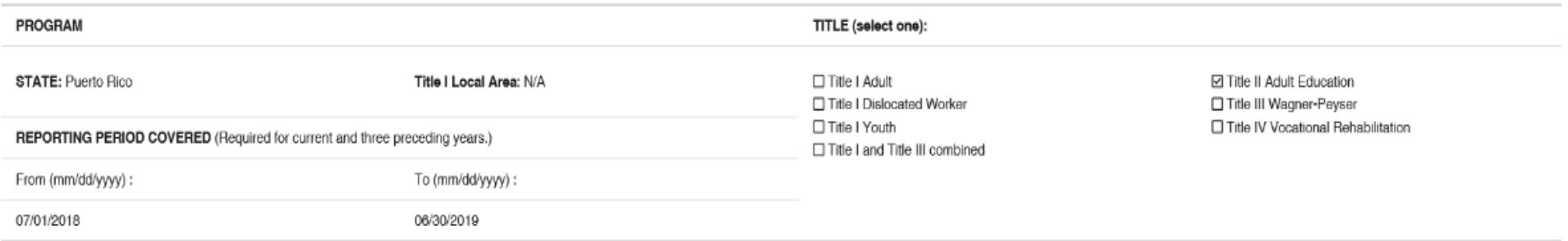

#### **SUMMARY INFORMATION**

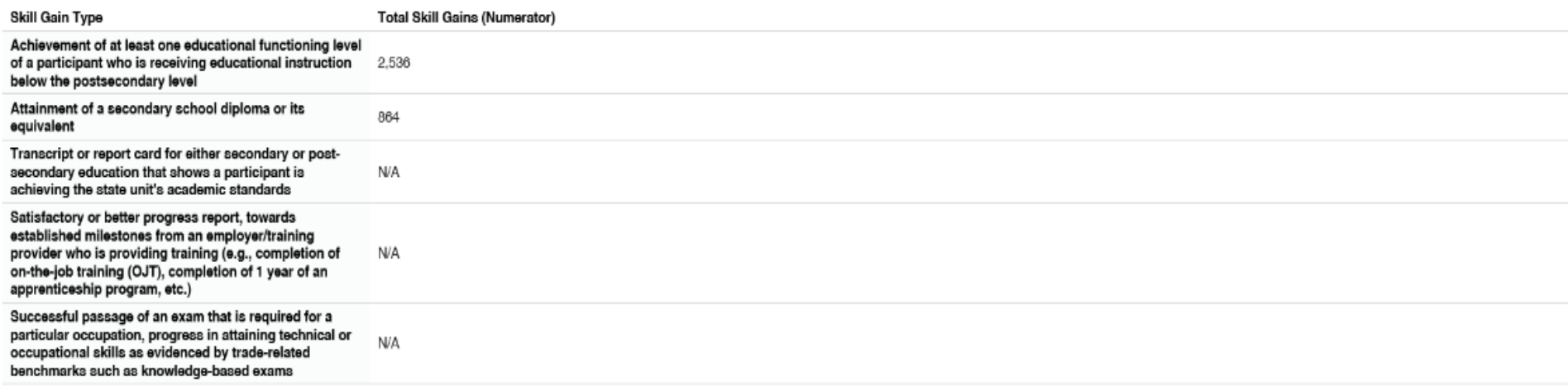

# TABLE 1: PARTICIPANTS BY ENTERING EDUCATIONAL FUNCTIONING LEVEL, ETHNICITY, AND SEX

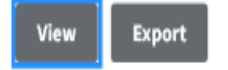

Program<br>2018 (July 1, 2018 - June 30, 2019)

State Puerto Rico

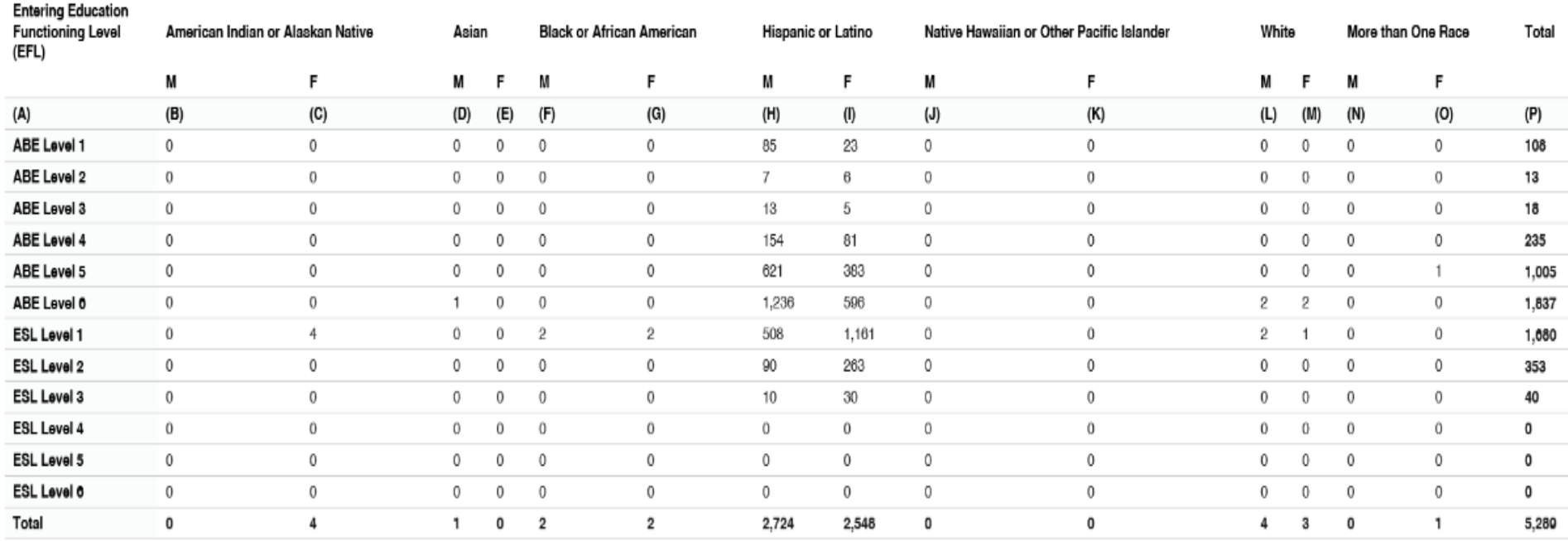

**ADD NEW OOMMENT** 

# TABLE 2: PARTICIPANTS BY AGE, ETHNICITY, AND SEX

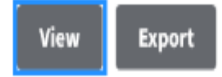

Program<br>2018 (July 1, 2018 - June 30, 2019)

### State

Puerto Rico

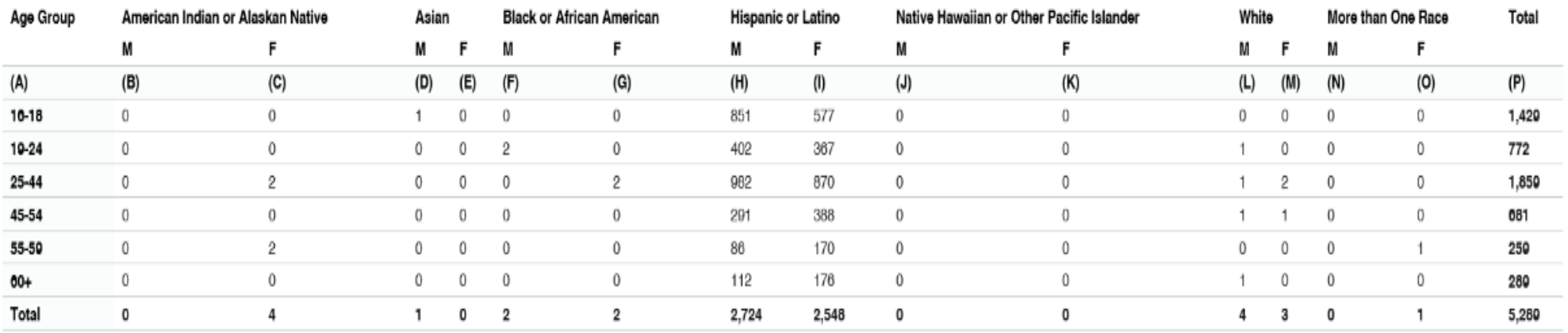

# TABLE 2A: REPORTABLE INDIVIDUALS BY AGE, ETHNICITY, AND SEX

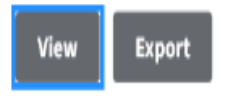

Program<br>2018 (July 1, 2018 - June 30, 2019)

#### State Puerto Rico

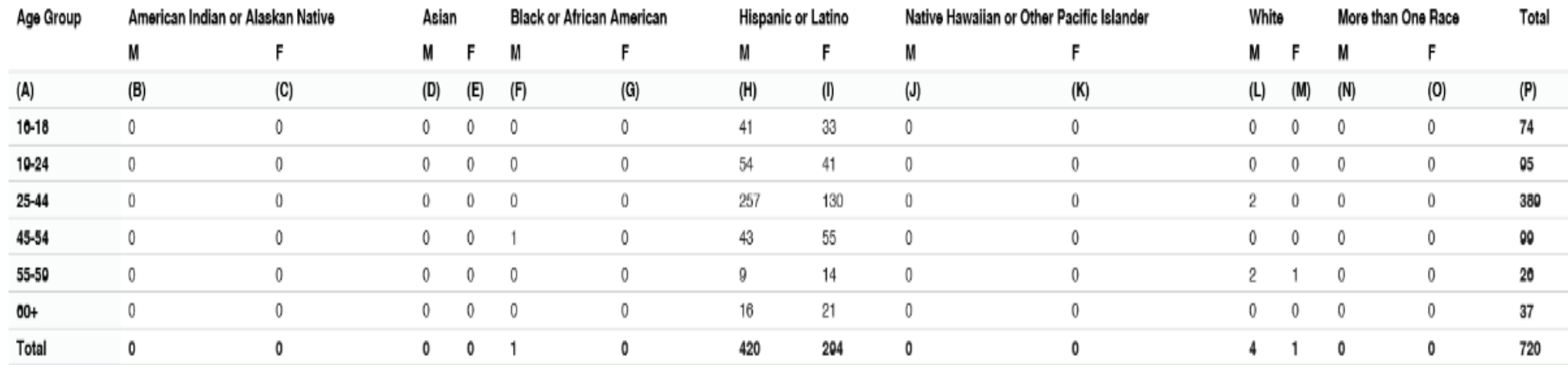

# TABLE 3: PARTICIPANTS BY PROGRAM TYPE AND AGE

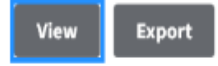

Program<br>2018 (July 1, 2018 - June 30, 2019)

#### State Puerto Rico

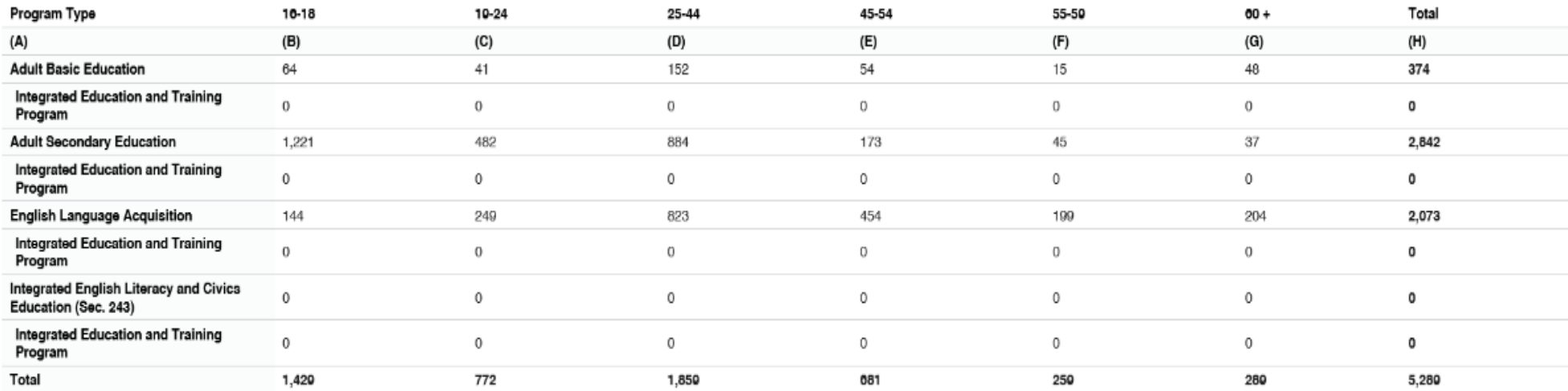

#### TABLE 4: MEASURABLE SKILL GAINS BY ENTRY LEVEL

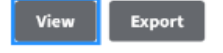

Program<br>2018 (July 1, 2018 - June 30, 2019)

State<br>Puerto Rico

Entering<br>Education<br>Functioning Level 1st Period of Participation

#### All Periods of Participation

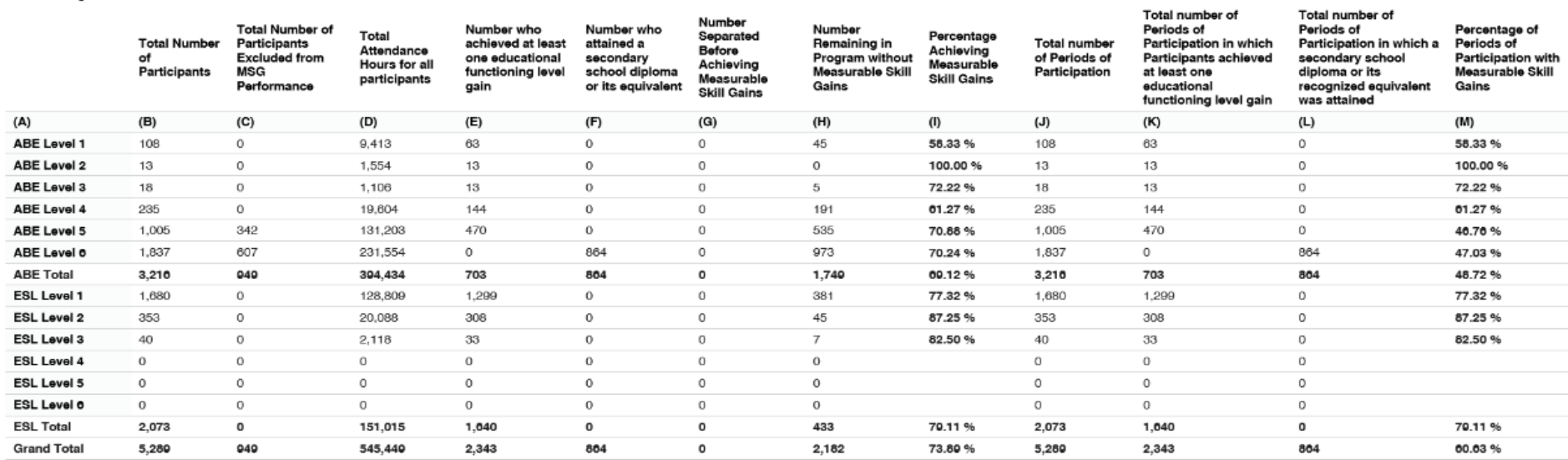

## TABLE 4A: EDUCATIONAL FUNCTIONING LEVEL GAIN

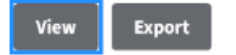

Program<br>2018 (July 1, 2018 - June 30, 2019)

State<br>Puerto Rico

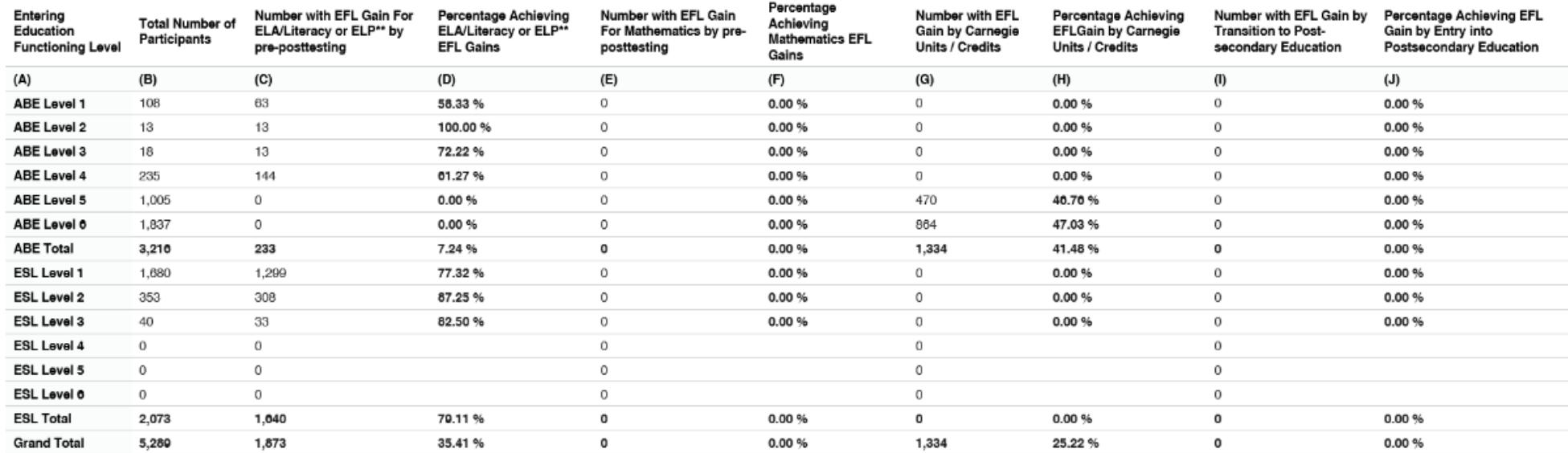

# TABLE 4B: EDUCATIONAL FUNCTIONING LEVEL GAIN AND ATTENDANCE FOR PRE- AND POST-TESTED **PARTICIPANTS**

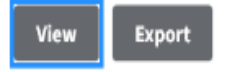

Program 2018 (July 1, 2018 - June 30, 2019)

State Puerto Rico

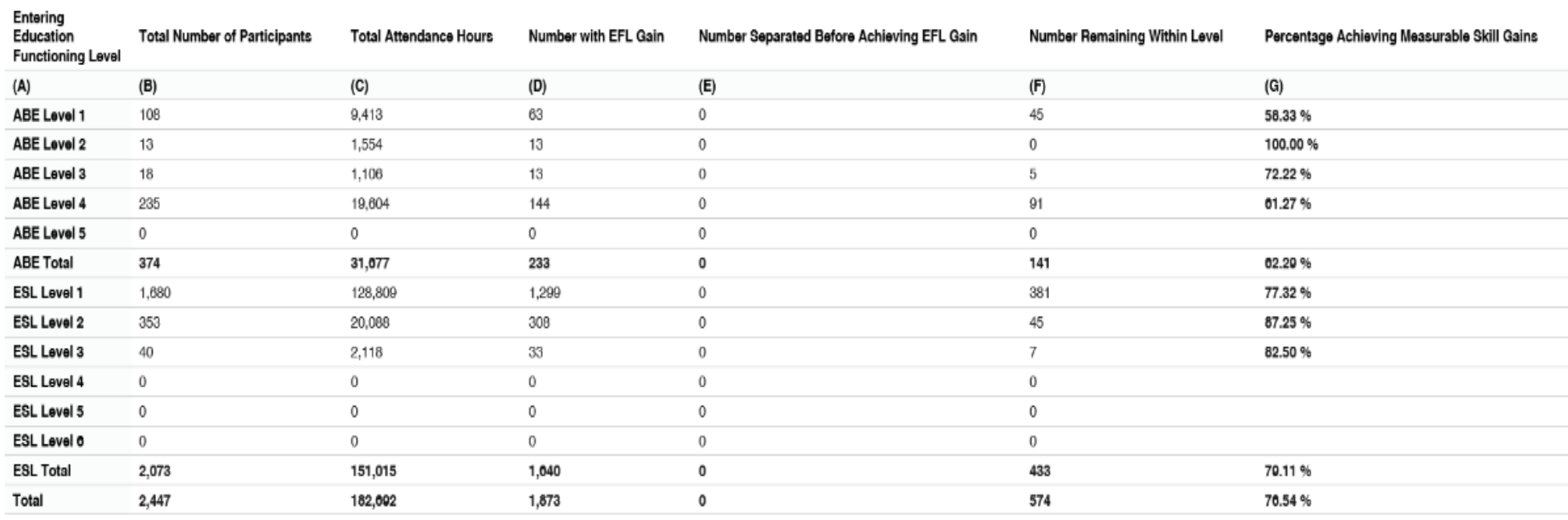

## TABLE 5: CORE FOLLOW-UP OUTCOME ACHIEVEMENT

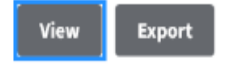

Program 2018 (July 1, 2018 - June 30, 2019)

#### State Puerto Rico

#### 1st Period of Participation

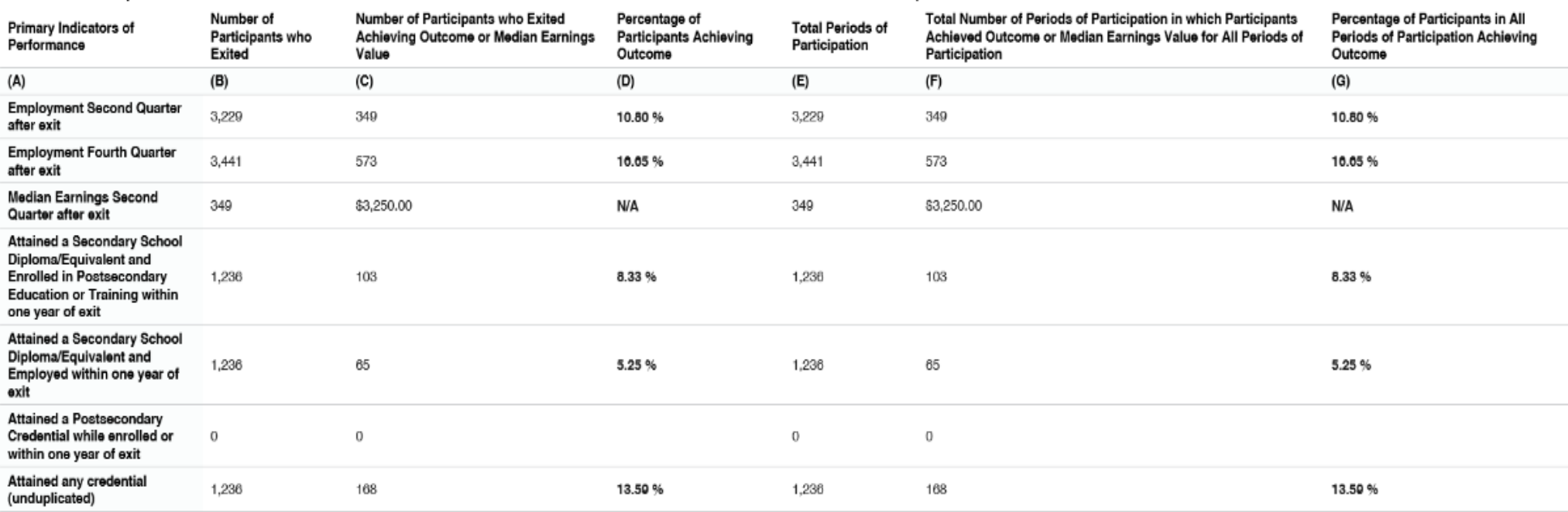

All Periods of Participation

### TABLE 6: PARTICIPANT STATUS AND PROGRAM ENROLLMENT

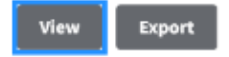

Program<br>2018 (July 1, 2018 - June 30, 2019)

State<br>Puerto Rico

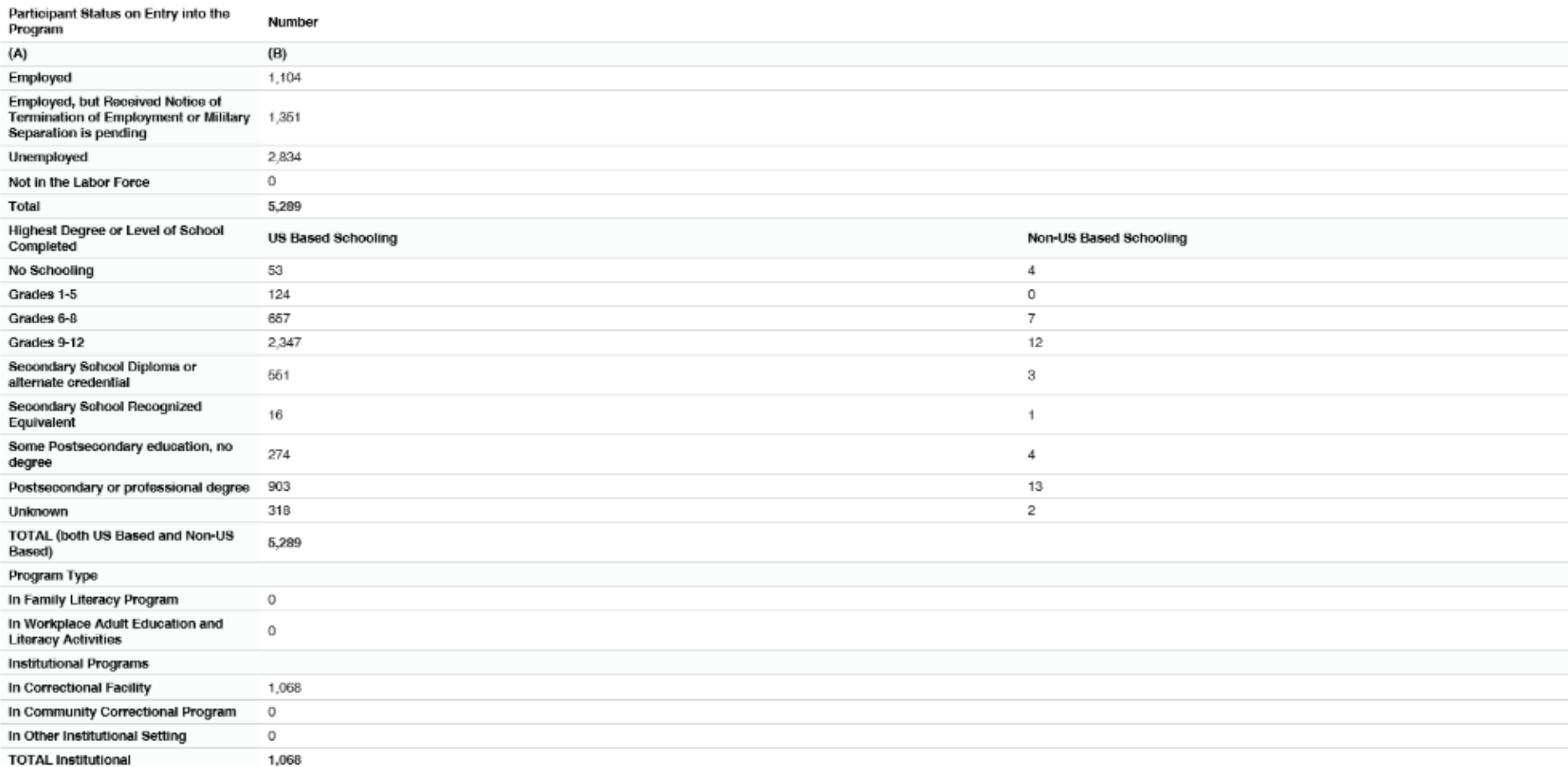

# TABLE 7: ADULT EDUCATION PERSONNEL BY FUNCTION AND JOB STATUS

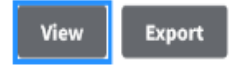

Program 2018 (July 1, 2018 - June 30, 2019)

#### State

Puerto Rico

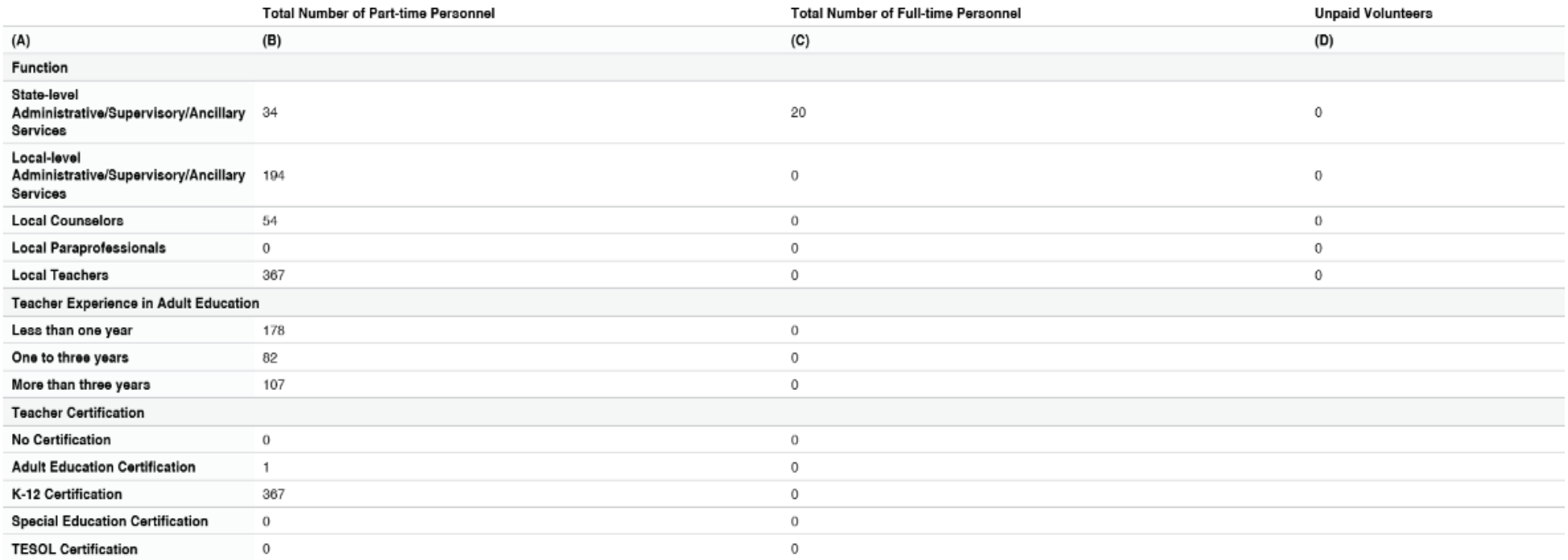

### TABLE 9: OUTCOME ACHIEVEMENT FOR PARTICIPANTS IN INTEGRATED ENGLISH LITERACY AND CIVICS **EDUCATION**

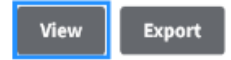

Program 2018 (July 1, 2018 - June 30, 2019)

State Puerto Rico

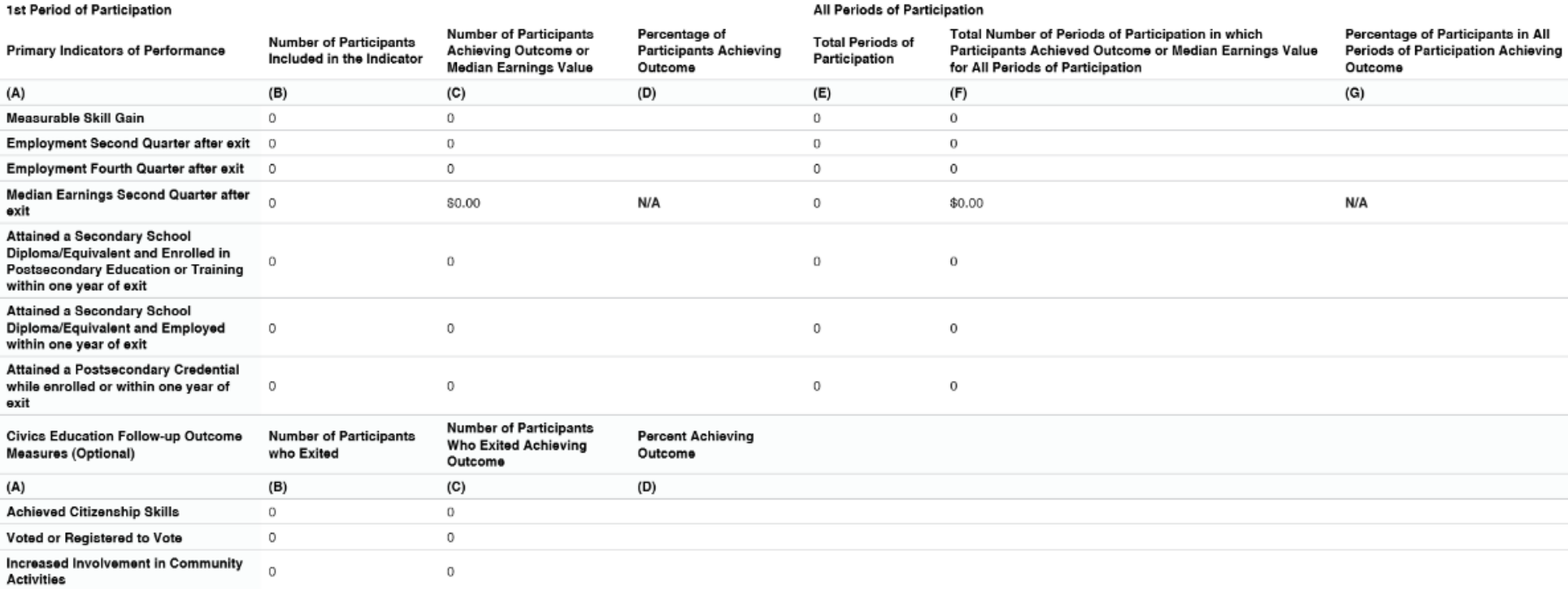

# TABLE 10: OUTCOME ACHIEVEMENT FOR ADULTS IN CORRECTIONAL EDUCATION PROGRAMS

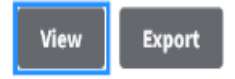

Program 2018 (July 1, 2018 - June 30, 2019)

State Puerto Rico

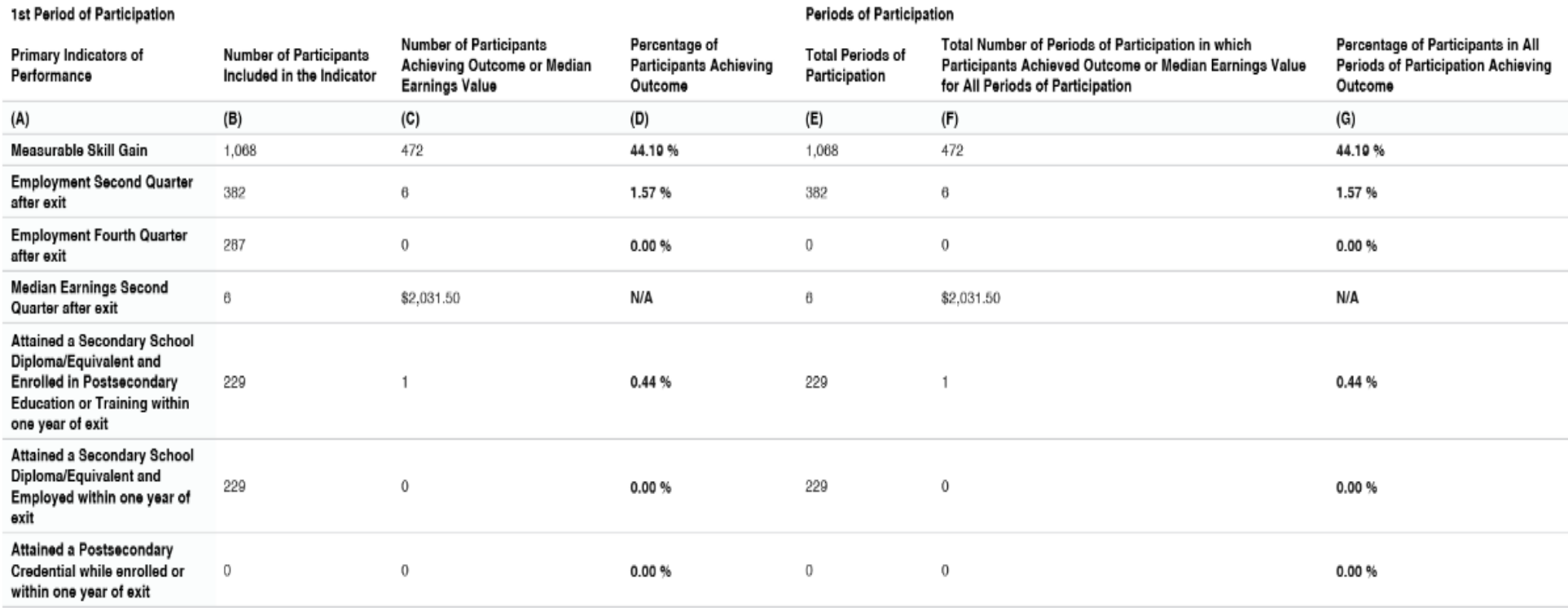

# TABLE 11: OUTCOME ACHIEVEMENT FOR INTEGRATED EDUCATION AND TRAINING PARTICIPANTS

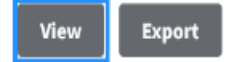

Program 2018 (July 1, 2018 - June 30, 2019)

State Puerto Rico

#### 1st Period of Participation

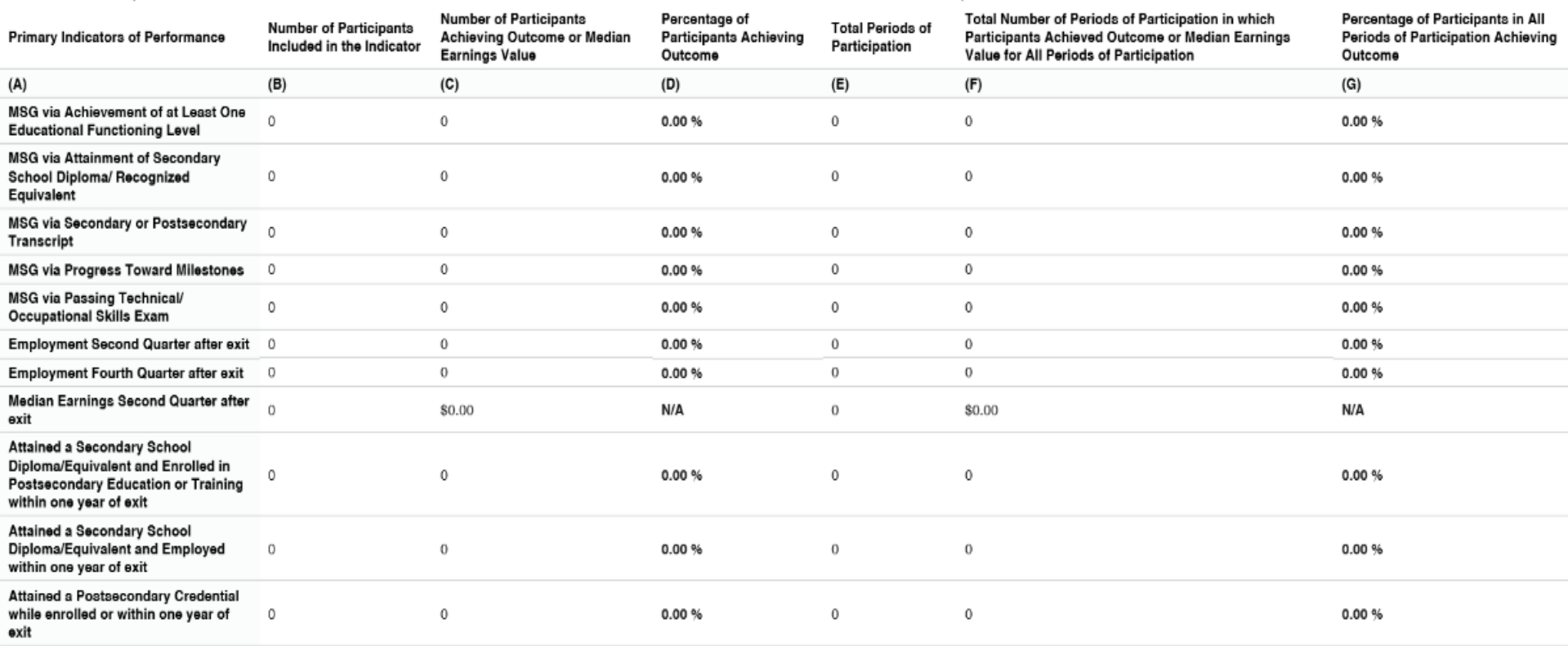

#### All Periods of Participation

# TABLE 14: LOCAL GRANTEES BY FUNDING SOURCE

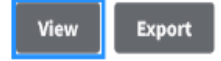

Program<br>2018 (July 1, 2018 - June 30, 2019)

#### State Puerto Rico

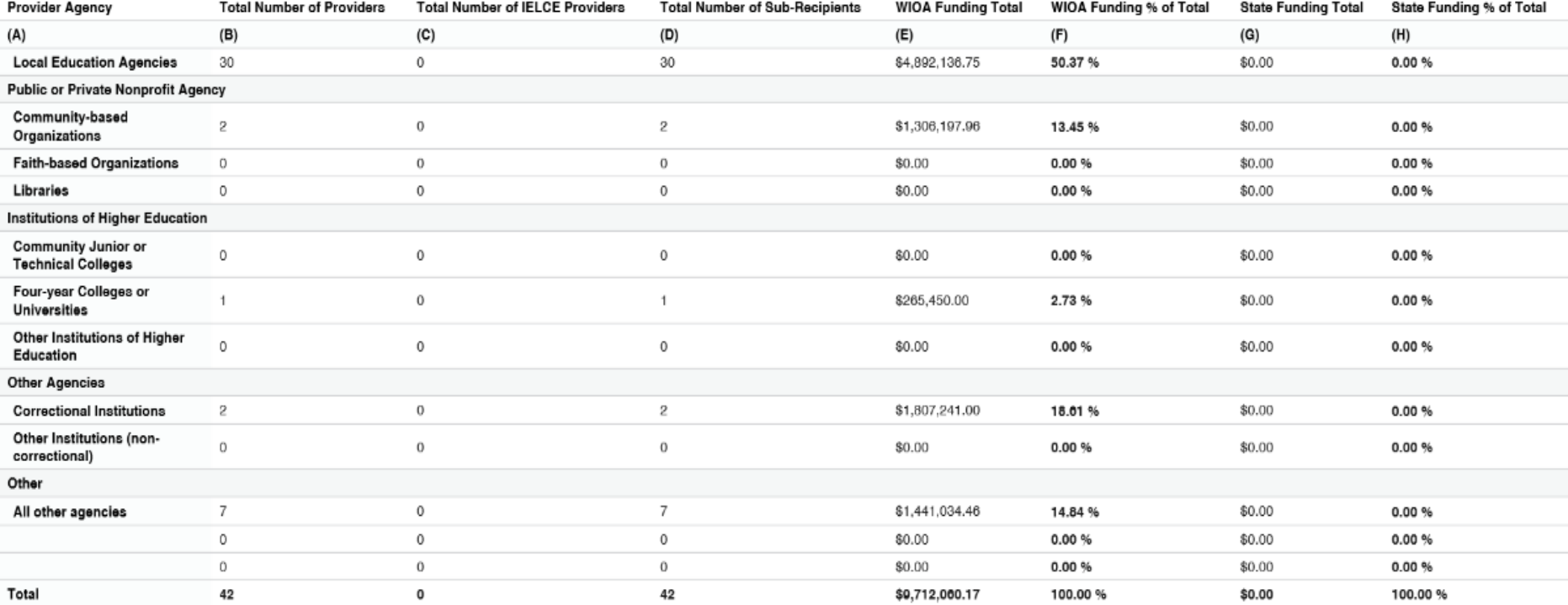

### <span id="page-50-0"></span>Apéndice #2. ¿Cómo determinar el nivel de funcionamiento del participante?

Las actividades educativas, cursos y servicios que se ofrecen en los Centros de Educación para Adultos son los que aprueba el PEA. Todos los servicios se desarrollan a través de niveles de funcionamiento que permiten medir el progreso y la ganancia educativa de los participantes. Para determinar la ubicación del participante en un nivel de funcionamiento se utilizarán los siguientes documentos:

- Transcripción de créditos original sellada y firmada por el director o certificación de grado, si ingresa a un nivel de Educación Básica.
- Certificación de la Unidad de Estudios de Equivalencia.
- Resultados de examen de ubicación de la Unidad de Exámenes, Diplomas y Certificaciones o de la Unidad de Exámenes a Menores.
- Resultado de pruebas estandarizadas por el Sistema de Reporte Nacional y aprobadas por el PEA.

La tabla a continuación compara el último grado aprobado del participante con el nivel de funcionamiento correspondiente.

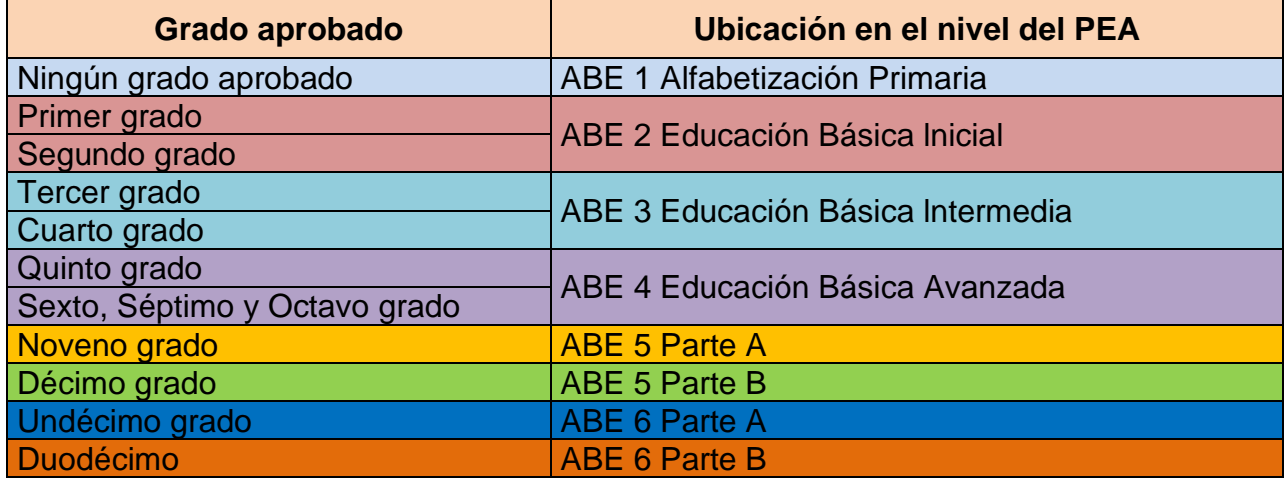

**Importante**: De décimo grado en adelante, se cotejará que complete la cantidad de créditos requeridos para cada nivel (ABE 5 y ABE 6). No debe matricular a un participante en el nivel de funcionamiento ABE 6 hasta que complete todos los créditos de ABE 5, a menos que el mismo sea un candidato a graduación. Todo candidato a graduación debe ser matriculado en el nivel de funcionamiento ABE6B (se gradúa si completa los cursos en su programa de clases).

Ejemplo #1: si el participante completa los requisitos de graduación y le falta un curso de ABE 5B debe ser matriculado en ABE 6B porque es un candidato a graduación.

Ejemplo #2: si el candidato tiene cursos de ABE 5B, ABE 6A y ABE 6B en su programa de clases, pero no es un candidato a graduación (en ese ciclo) debe ser matriculado en ABE5B para que demuestre ganancia en el nivel ABE 5.

# <span id="page-51-0"></span>Apéndice #3. Porcientos de Ejecución

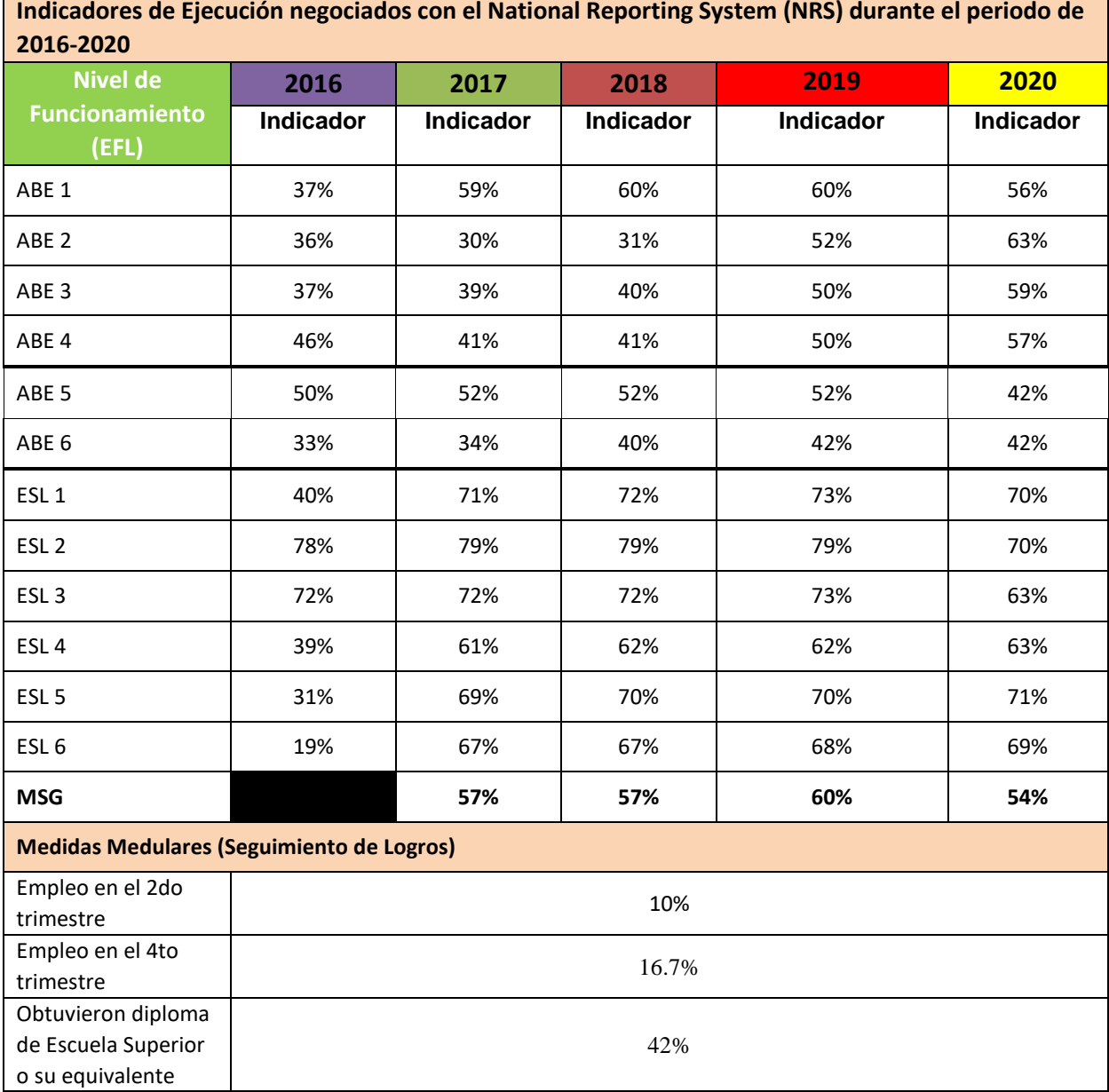

**Indicadores de Ejecución negociados con el National Reporting System (NRS) durante el periodo de** 

## <span id="page-52-0"></span>Apéndice #4. Íconos del SIA

### **ÍCONOS DEL SIA**

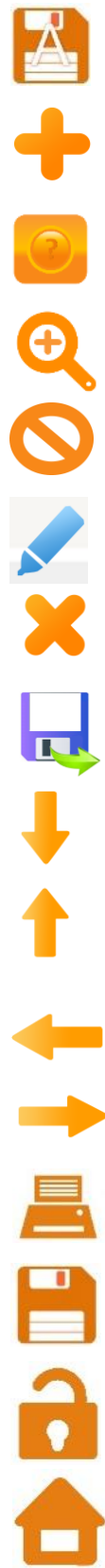

**Actualizar** – este botón permitirá al usuario actualizar información registrada.

**Añadir / Crear** – este botón permitirá al usuario añadir o crear algún elemento en el sistema.

**Ayuda** – este botón permitirá al usuario ver el Manual del SIA, formularios, videos y otros documentos de asistencia técnica y soporte.

**Buscar** – este botón permitirá al usuario realizar una búsqueda.

**Cancelar** – este botón permitirá al usuario cancelar procesos.

**Editar** – este botón permitirá al usuario editar algún elemento.

**Eliminar** – este botón permitirá al usuario eliminar algún elemento.

**Exportar** – este botón se utilizará para exportar los documentos a diferentes formatos para su impresión.

**Flecha hacia Abajo –** este botón permitirá al usuario descender un elemento de una lista para asignarla a otra.

**Flecha hacia Arriba** – este botón permitirá al usuario subir un elemento de una lista para asignarla a otra.

**Flecha hacia la Derecha** – este botón permitirá al usuario mover un elemento de una lista para asignarla a otra a la derecha.

**Flecha hacia la Izquierda** – este botón permitirá al usuario mover un elemento de una lista para asignarla a otra a la izquierda.

**Generar** – este botón permitirá al usuario generar procesos o informes.

**Guardar** – este botón permitirá al usuario grabar datos registrados.

**Ingresar** – este botón se utiliza para autenticar el usuario y permitirle el acceso al sistema, si cumple los requisitos de entrada.

**Inicio** – este botón regresará al usuario a la pantalla principal del sistema.

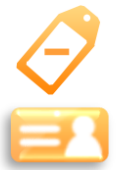

**Limpiar** – este botón permitirá al usuario limpiar los campos de búsqueda.

 $\Box$ -2

**Regresar al Módulo –** este botón se utiliza para salir de un enlace y regresar a la pantalla inicial del módulo.

**Perfil** – este botón permitirá al usuario acceder a la pantalla de información del perfil del usuario, restablecer contraseña y editar preguntas de seguridad.

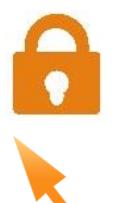

**Salida** – este botón permitirá al usuario salir del sistema.

**Seleccionar** – este botón permitirá al usuario seleccionar un elemento.

View Report **View Report** – este botón permitirá al usuario generar o visualizar reportes.

#### <span id="page-54-0"></span>Apéndice #5. Formulario de Datos del Personal

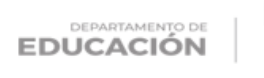

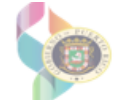

Subsecretaría para Asuntos Académicos y Programáticos Secretaría Auxiliar de Educación Alternativa Programa Educación para Adultos

Rev.PEA10/2021

# FORMULARIO DE RECOPILACIÓN DE DATOS DEL PERSONAL

Favor de cumplimentar en bolígrafo azul la totalidad de la información requerida en este formulario.

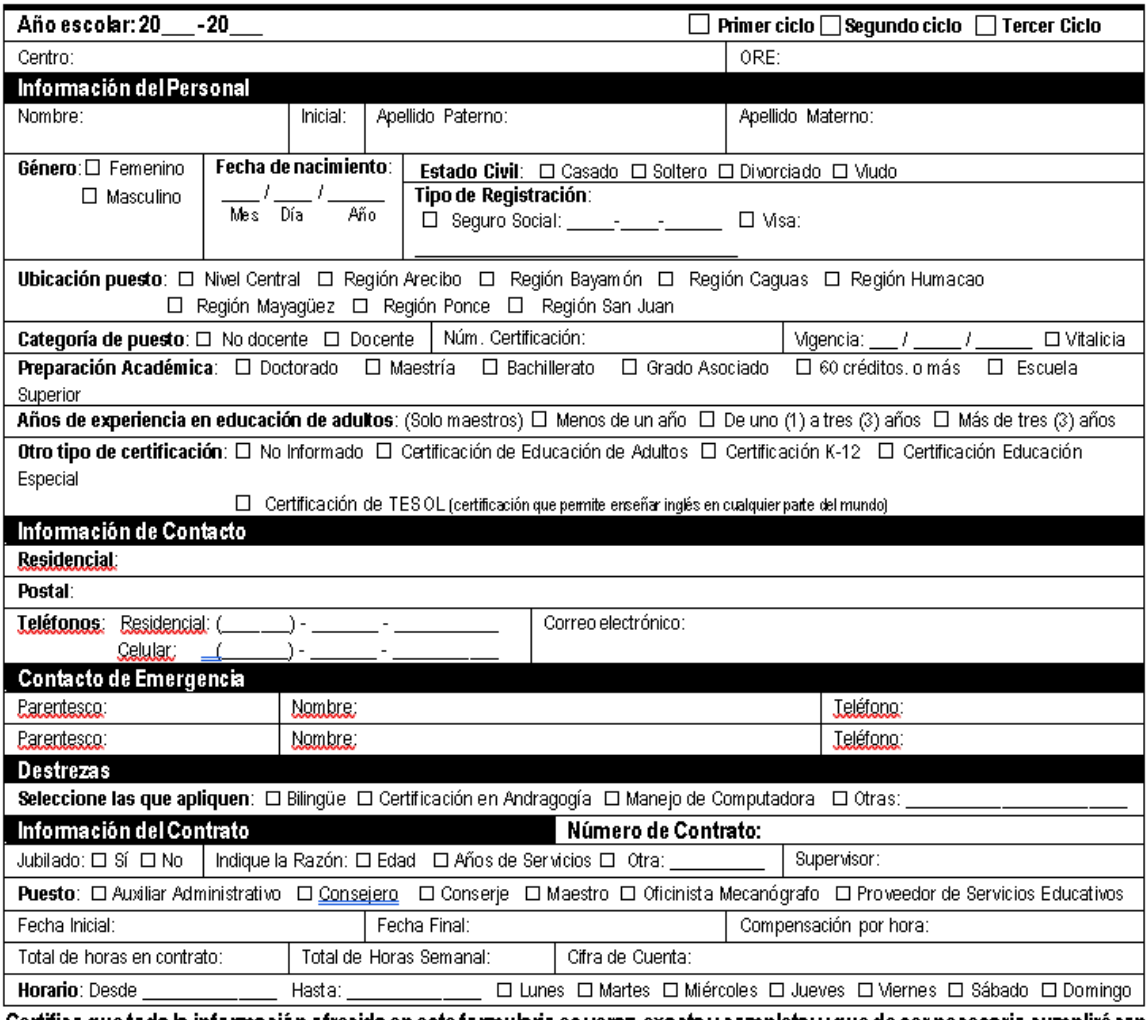

Certifico que toda la información ofrecida en este formulario es veraz, exacta y completa; y que de ser necesario cumplirécon el requisito de actualizar la misma.

Firma del Empleado

Fecha

P.O. Box 190759, San Juan, PR 00919-0759 . Tel.: (787)773-3450 / 3453

El Departamento de Educación no discrimina de ninguna manera por razón de edad, raza, color, sexo, nacimiento, condición de<br>veterano, ideología política o religiosa, origen o condición social, orientación sexual o identida

#### <span id="page-55-0"></span>Apéndice #6. Formulario de Recopilación de Datos y Admisión del Participante

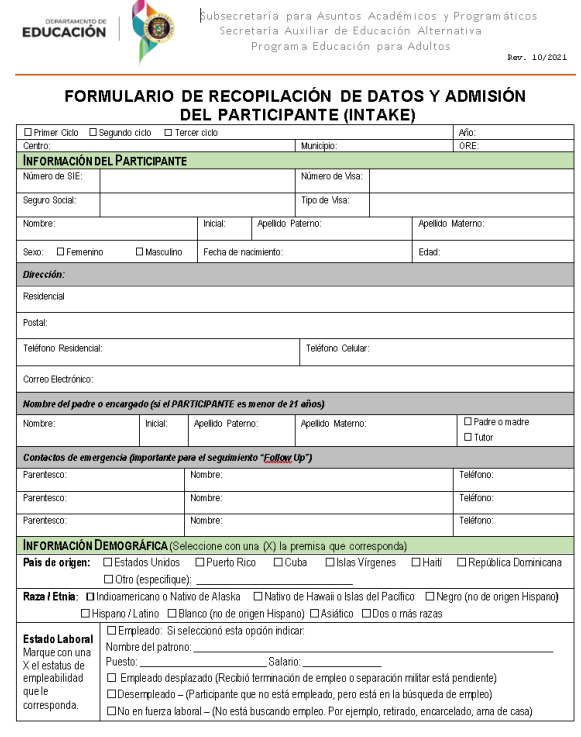

 $\overline{a}$ 

EDUCACIÓN

escolar

 $\Box$  Grades 6-8

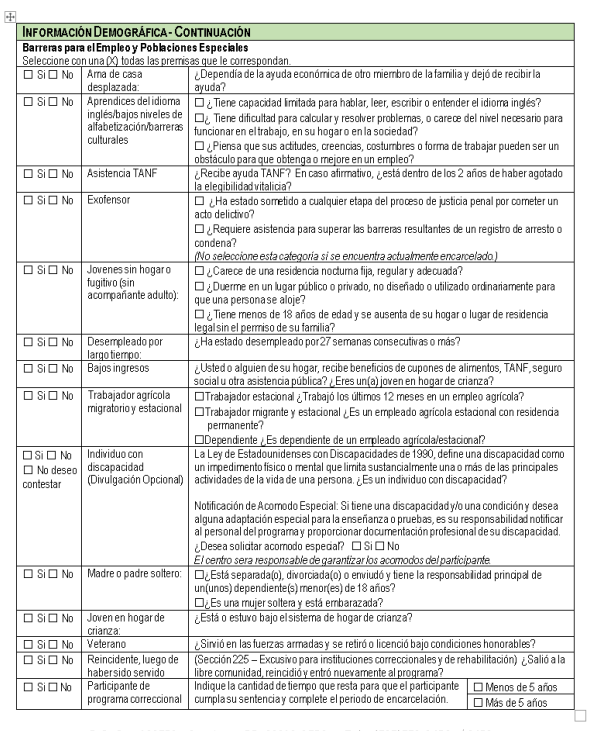

il Departamento de C. Box 190759, San Luan, PR. DO919-0759 + Tel.; (787)773-2450.<br>Il Departamento de Educación na discrimina de ninguna manera per razán de edad, raza, color, pesca, pacimienta,<br>veterano, idealogía política

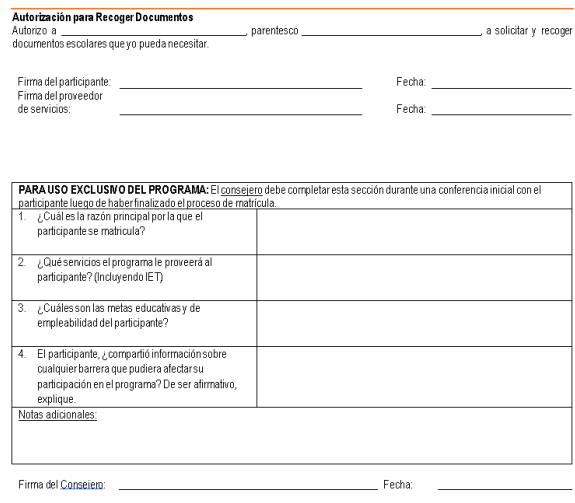

<mark>Instrucciones para el personal administrativo</mark><br>La totalidad de la información recopilada en este formulario debe ser ingresada en el Sistema de Información de Adultos (SIA), Luego<br>de crearo adquatrarel pertil del particip

P.O. Rox 190759, San Juan, PR 00919-0759 • Tel.: (787)773-3450 / 3453<br>El Departamento de Educación na discrimina de nieguna manera par radín de edad, raxo, cuel presentento, condición de<br>veterano, ideología política o reli

Grado Postsecundario Profesional

 $\square$  Desconocido

onteriory<br> **Programmate Educación y Capacifación integrada (Educación y Capacifación integrada (EDUC)**<br> **Educación y Capacifación integrada (ET)**<br>
Educación y Capacifación integrada (IET) interior del curso:<br>
Institución LO SI O. No<br><mark>METAS DEL PARTICIPANTE</mark> (Seleccione con una (X) la premisa que corresponda; puede seleccionar más de una)<br>¿Qué esperas lograr a través de lu participación en este programa de educación para adultos? L'Uue esperasiograra traves de lu participadore este programa de coucadon para actualistas (Maria Chemical Chemical Chemical Chemical Chemical Chemical Chemical Chemical Chemical Chemical Chemical Chemical Chemical Chemic Metas Secundarias<br>□ Dejar la asistencia<br>pública □ Obtener la ciudadanía □ Aumentar la □ Registrarme para votar ∟ Aumentaria<br>participación en<br>actividades comunitarias  $\Box$  Involucrame más en la educación de mis<br>hijos **Notificación de Confidencialidad**<br>Este programa de educación para adultos puede divulgar la información de sus participantes solo por razones específicas permitidas<br>por la Ley de Derechos Educativos y Privacidad de la Fam

□ Equivalente de □ Algunos cursos<br>Escuela Superior universitarios, no

grado

P.O. Rox 190759, San Juan, PR. 00919-0759 • Tel.: (787)773-3450 / 3453<br>El Departamente de Educación na discrimina de nieguna manera parraxió de delad, rasa, pacino, candición de<br>veterano, ideología política o religiosa, ar

## <span id="page-56-0"></span>Apéndice #7. Formulario Oficial de Matrícula

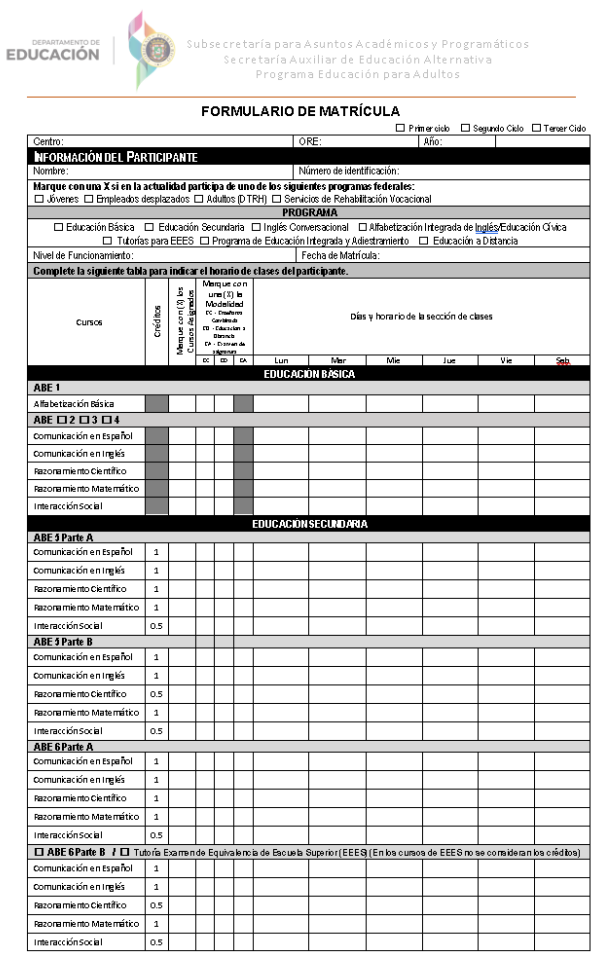

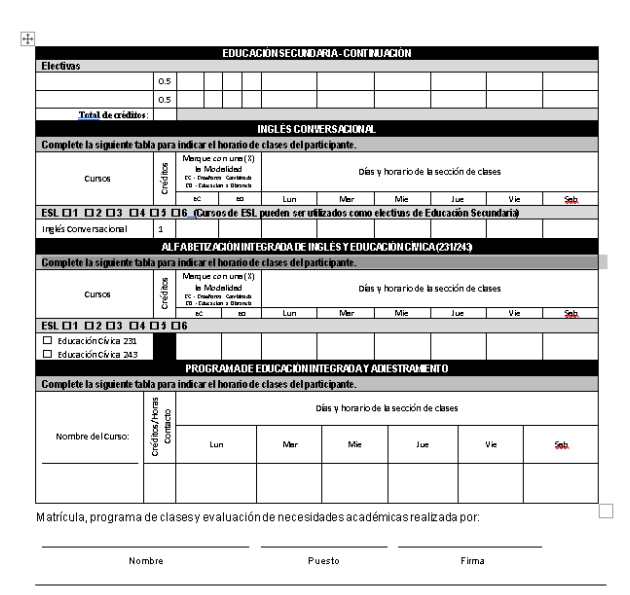

Certifico que recibí orientación sobre cuáles son los cursos que necesito para completar los requisitos del<br>Programa, el nivel de funcionamiento donde fui matriculado, los cursos asignados y que puedo cumplir con el<br>horari

Firma del participante: \_\_\_\_ \_Fecha:

P.O. Box 190759, San Juan, PR. 00919-0759. Tel.: (787)773-3450/3453<br>El Departamento de Educación no discrimina de ninguna manera por razón de edad, raza, color, sexo, nacimiento<br>condición de veterano, ideología política o

#### <span id="page-57-0"></span>Apéndice #8. Formulario de Convalidación y Estudio de Necesidades Académicas

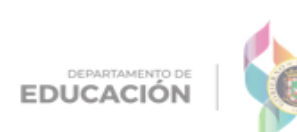

Subsecretaría para Asuntos Académicos y Programáticos Se cretaría Auxiliar de Educación Alternativa Programa Educación para Adultos

#### FORMULARIO DE CONVALIDACIÓN Y ESTUDIO DE NECESIDADES ACADÉMICAS

Nombre del participante: Nombre del centro:  $\_$ 

Núm ero de identificación  $x | x | x$  -  $x | x$  -

El consejero del PEA o el director de la UEDC evaluará los cursos que apruebe el participante. Usará esta hoja para convalidar los cursos aprobados por las diferentes materias y la equivalencia en créditos <sub>l∯</sub>que se otorgará.

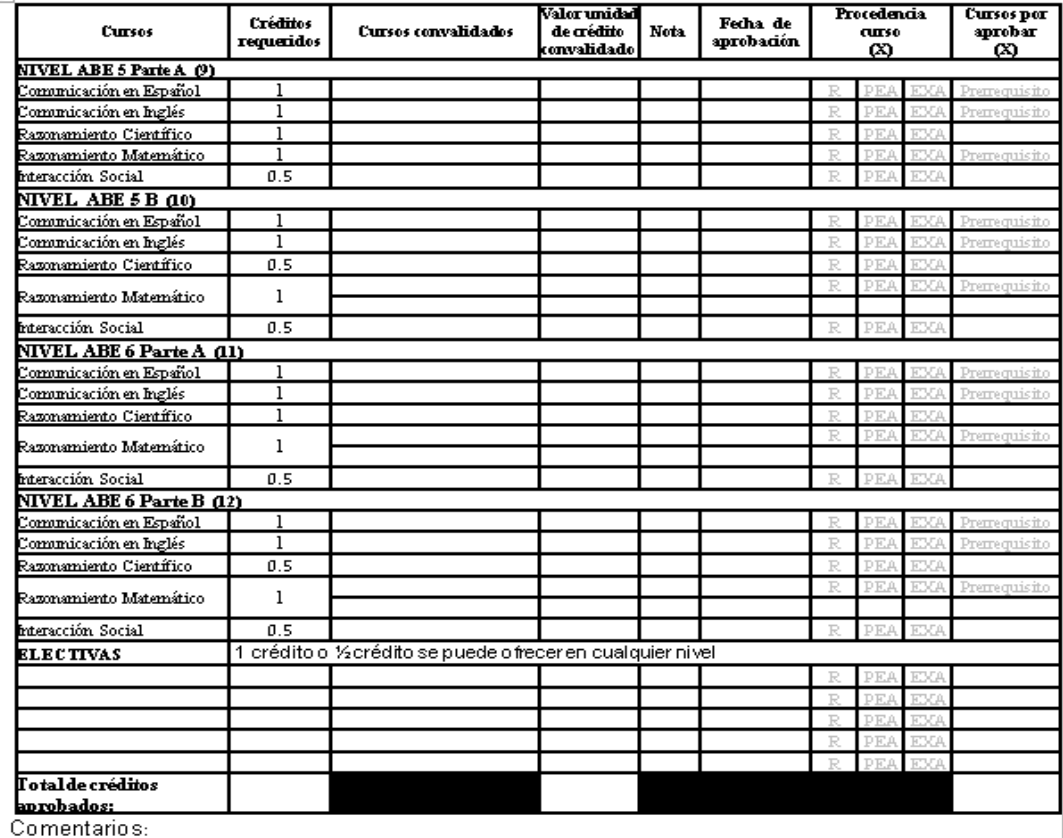

Evaluación realizada por:

Nombre

Puesto

Certifico que se me orientó sobre la convalidación de cursos realizada y sobre cuáles son los cursos que necesito para completar los requisitos de graduación de Educación Secundaria.

Firma

 $\frac{\rm P.O.~Box\,190759,~San\,Juan,\,PR\,-00919-0759\,*\,Tel.:~(787)773-3450\,I\,3453}}{\rm Ei\,beparlamento\,the\,Educaolon\,ne\,the\,S.~entilational\,in\,the\,in\,the\,in\,the\,in\,the\,in\,the\,in\,the\,in\,the\,in\,the\,in\,the\,in\,the\,in\,the\,in\,the\,in\,the\,in\,the\,in\,the\,in\,the\,in\,the\,in\,the\,in\,$